# **Telectricity**<br>north west

Bringing energy to your door

黄盟西京公费

# Network Asset Viewer (NAV) May 2020

Stay connected...  $9f$   $^{\circ}$   $0$  in www.enwl.co.uk

# Agenda

- Introduction
- What we promised
- What we have delivered
- Network Asset Viewer (NAV) access
- Navigating through the system
- How do you search for an asset
- How to check which asset is picked
- How to contact us
- Any questions

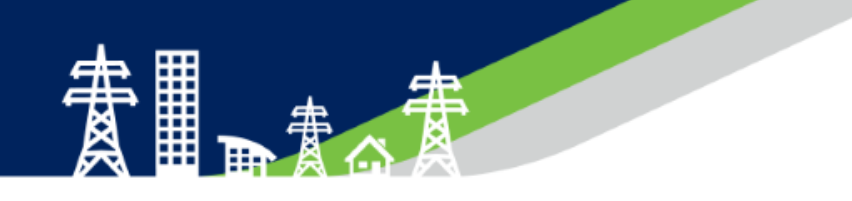

- Network Asset Viewer (NAV) formally known as Geographical Information System (GIS) is now live and ready for use.
- Project was initiated in December 2019 to improve the users journey to obtaining information on our network.
- It provides access to search for assets and is reflective of the current asset structure across Electricity North West's (ENWs) distribution area.
- You can use this interactive map to identify the attributes of a specific asset or search an area of interest.
- We have designed the browser to be as intuitive as possible and we trust you will benefit from the changes.
- Web based application
- Better access arrangements 24/7
- Update period more frequent improved time delay from site data appearing in GIS system
- Simple Browser
- More information displayed on asset attributes

#### **Timeline**

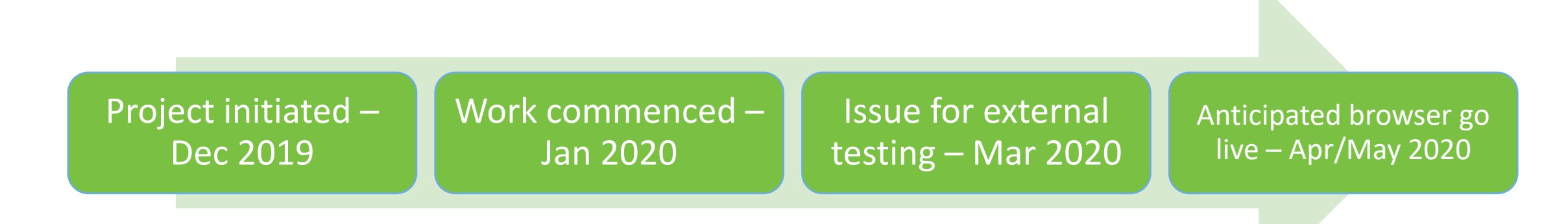

# What we have delivered

- Access to search for assets which is reflective of the current asset structure across our distribution area.
- Use of an interactive map to identify the attributes of a specific asset or search an area of interest.

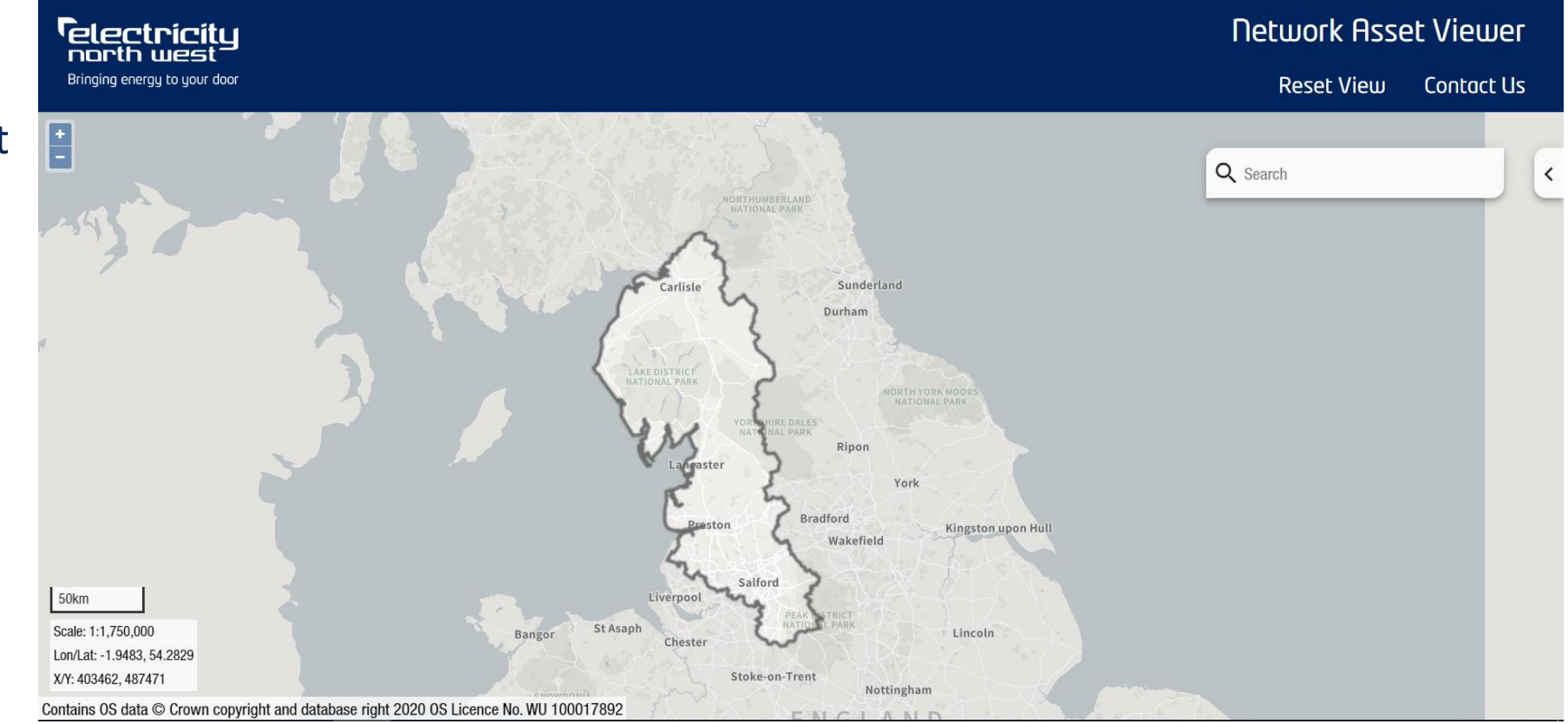

### Full user access is available via our website by clicking on the link;

[https://www.enwl.co.uk/get-connected/network-information/network-asset-viewer/](https://www.enwl.co.uk/get‐connected/network‐information/network‐asset‐viewer)

To register for access, please click here

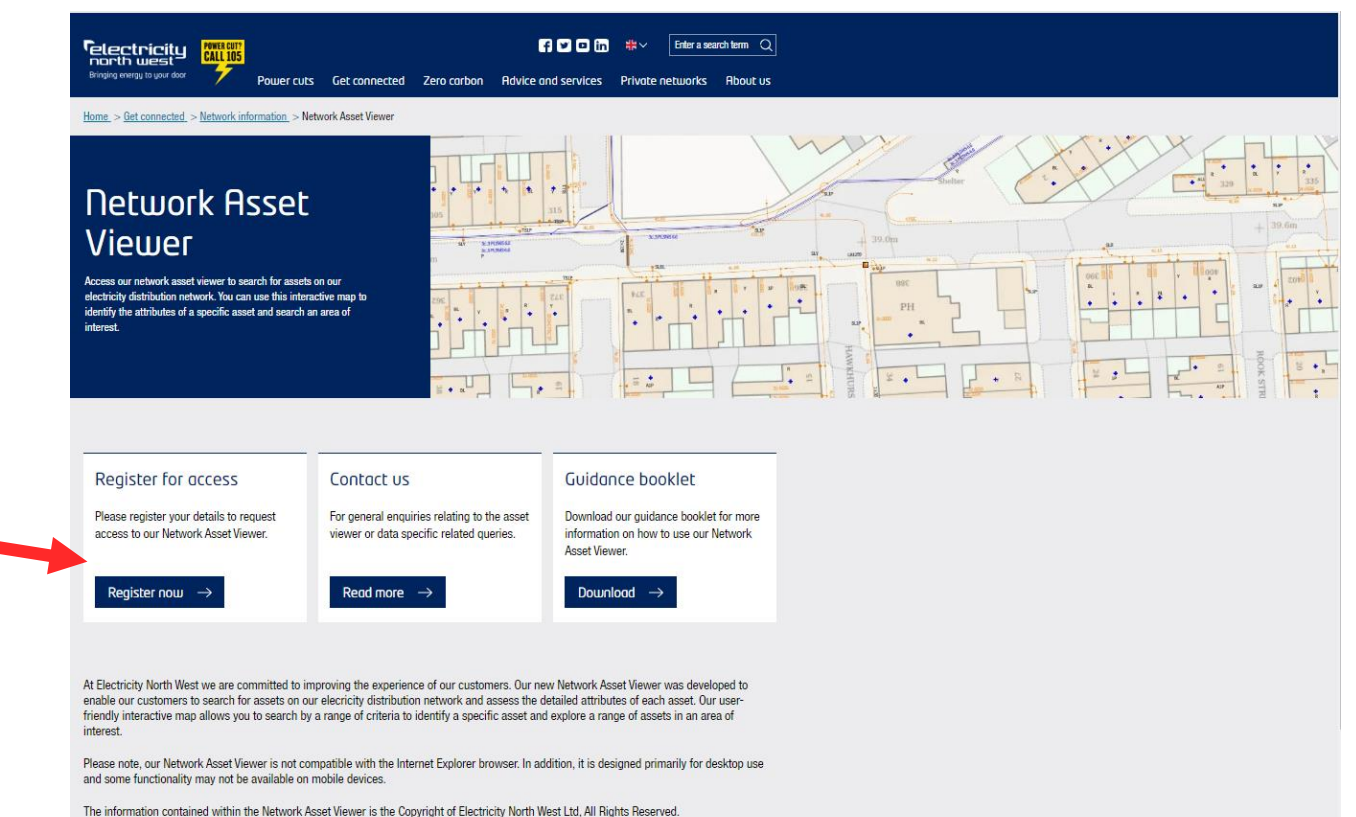

# Registering for access to NAV?

Please complete the registration form

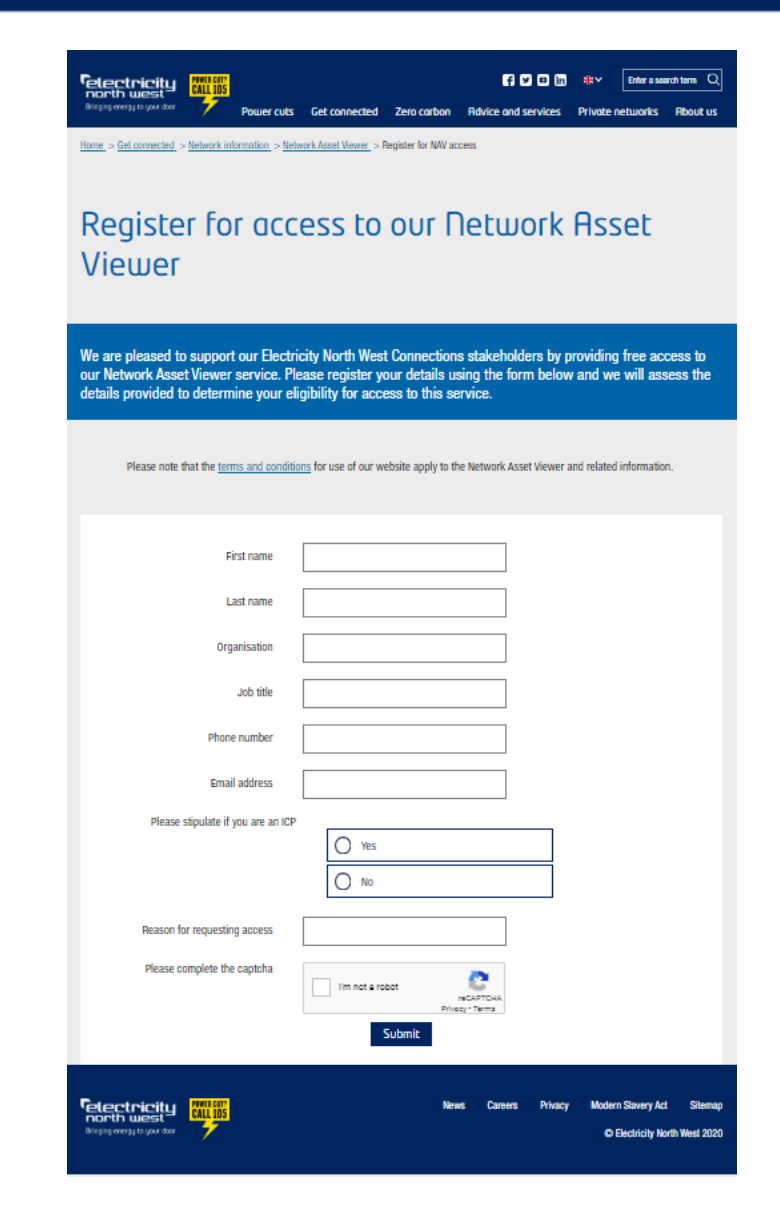

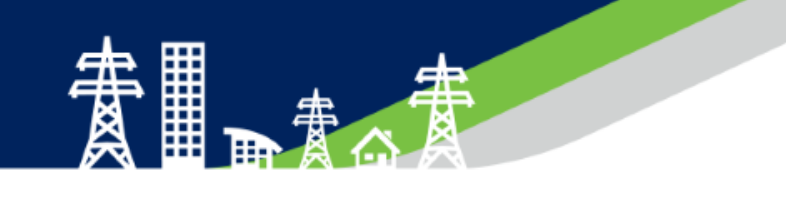

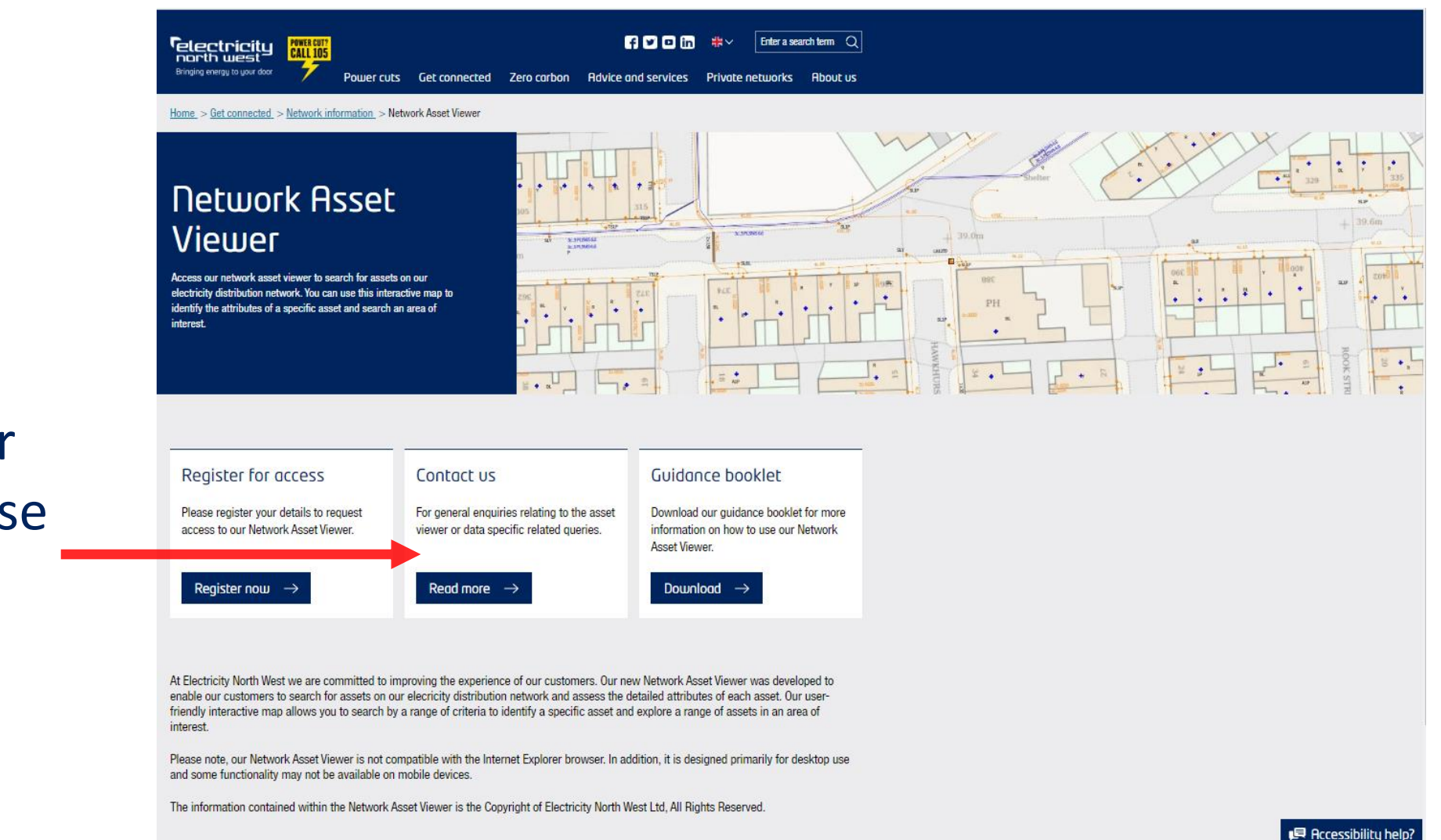

### To contact for queries, please click here

### Contact Us

For data queries, please click here

For general queries, please click here

You will be redirected to a email page to submit your query

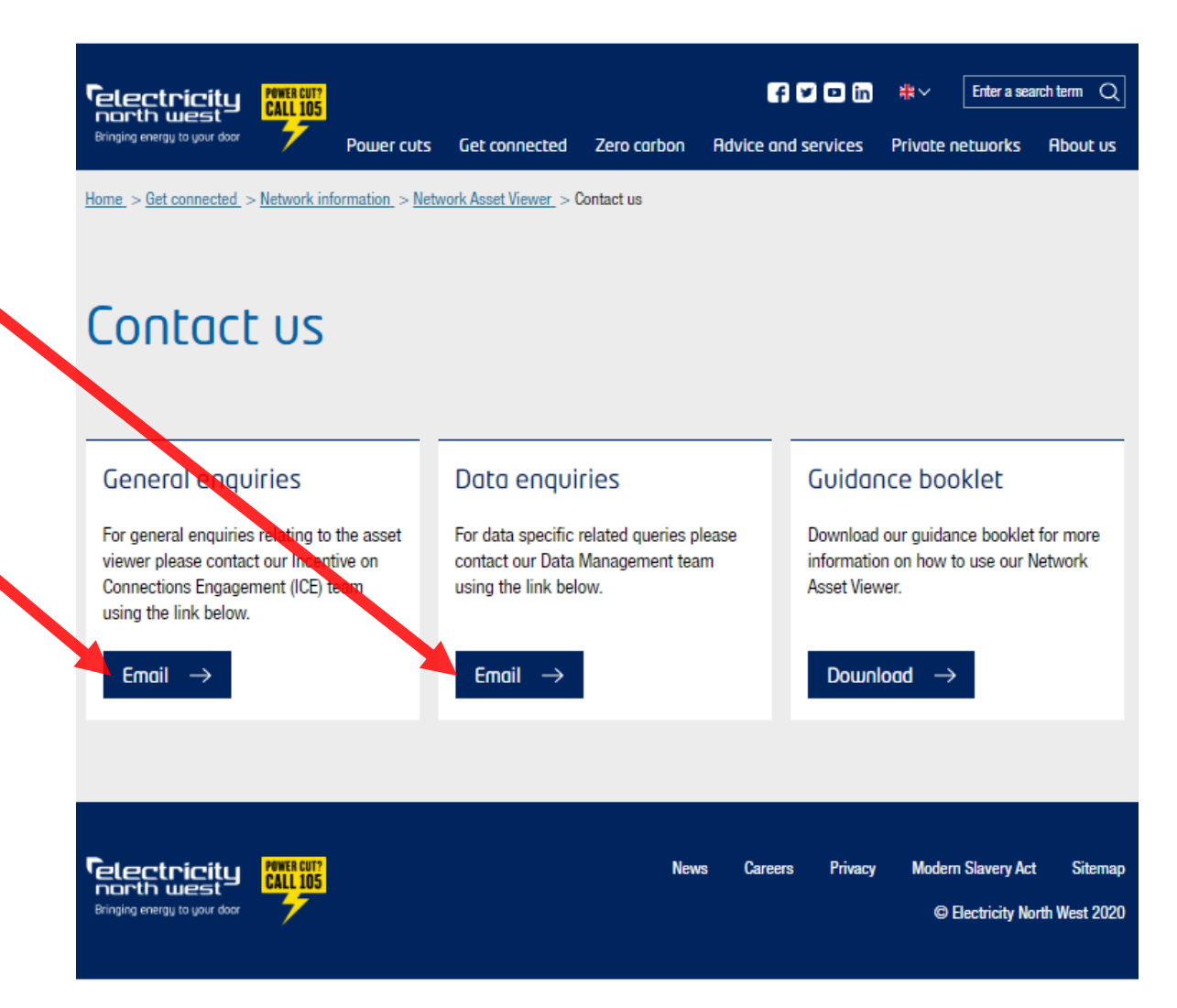

#### **Guidance**

here

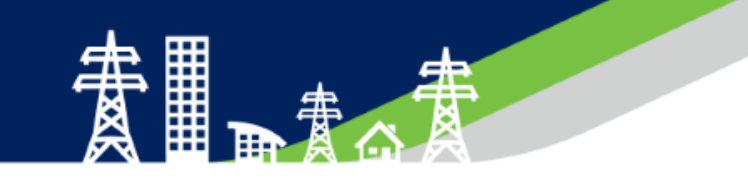

**COD** the search term Q **Telectricity** Bringing energy to your door Power cuts Get connected Zero carbon Advice and services Private networks About us Home > Get connected > Network information > Network Asset Viewer **Network Asset Viewer SANSKING** Access our network asset viewer to search for assets on our To access the electricity distribution network. You can use this interactive map to  $\bullet$ PH identify the attributes of a specific asset and search an area of interest. user guide,  $\cdot$   $\cdot$ please click

Register for access Contact us Guidance booklet Please register your details to requ For general enquiries relating to the asset Download our guidance booklet for more information on how to use our Network access to our Network Asset Viewer. s or data specific related queries. Asset Viewer. Register now  $\rightarrow$ Read more  $\rightarrow$ Download  $\rightarrow$ 

At Electricity North West we are committed to improving the experience of our customers. Our new Network Asset Viewer was developed to enable our customers to search for assets on our elecricity distribution network and assess the detailed attributes of each asset. Our userfriendly interactive map allows you to search by a range of criteria to identify a specific asset and explore a range of assets in an area of *interest.* 

Please note, our Network Asset Viewer is not compatible with the Internet Explorer browser. In addition, it is designed primarily for desktop use and some functionality may not be available on mobile devices.

The information contained within the Network Asset Viewer is the Copyright of Electricity North West Ltd. All Rights Reserved.

**R** Accessibility help?

# **Guidance**

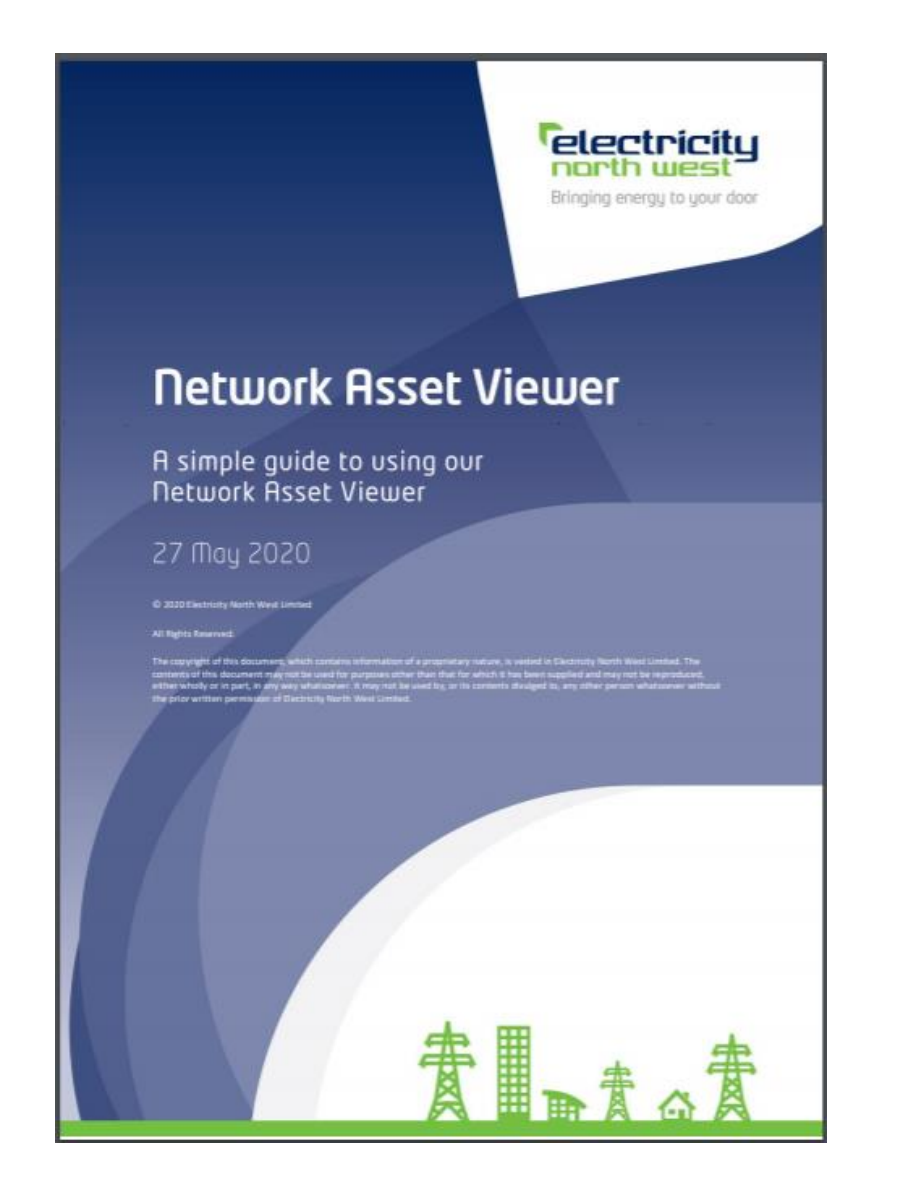

鼺

恩

### Homepage

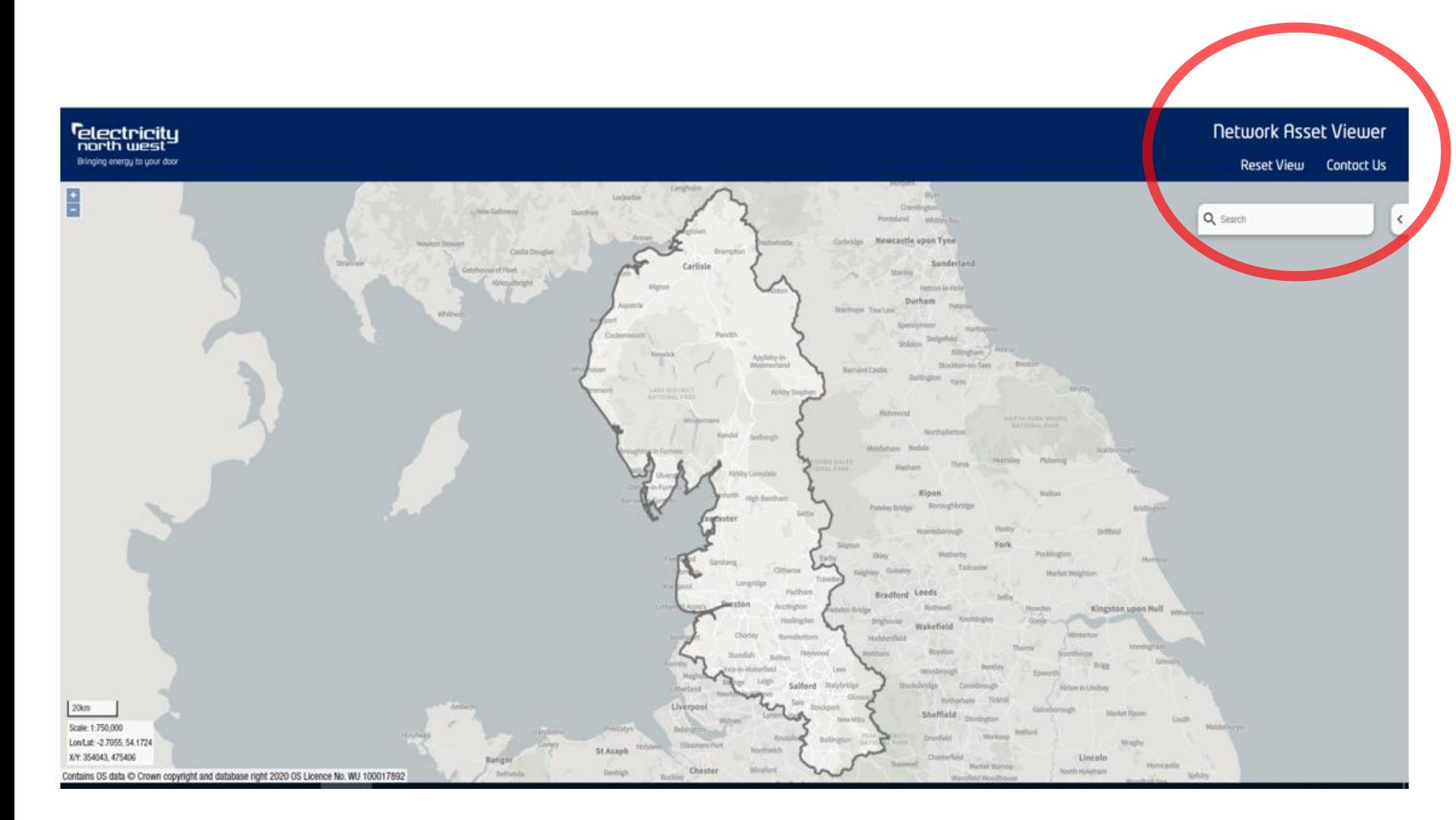

Reset View: Allows for the user to clear current view and start a fresh search. Returns the user to the homepage.

Contact us: Provides contact details if there are any queries.

Search: Allows the user to search on various attributes

# Postcode Searching

Using the search bar, enter a valid postcode in the ENWL geographical area.

Search will return all address in that postcode.

Click the required address the map will zoom and centre on the chosen postcode.

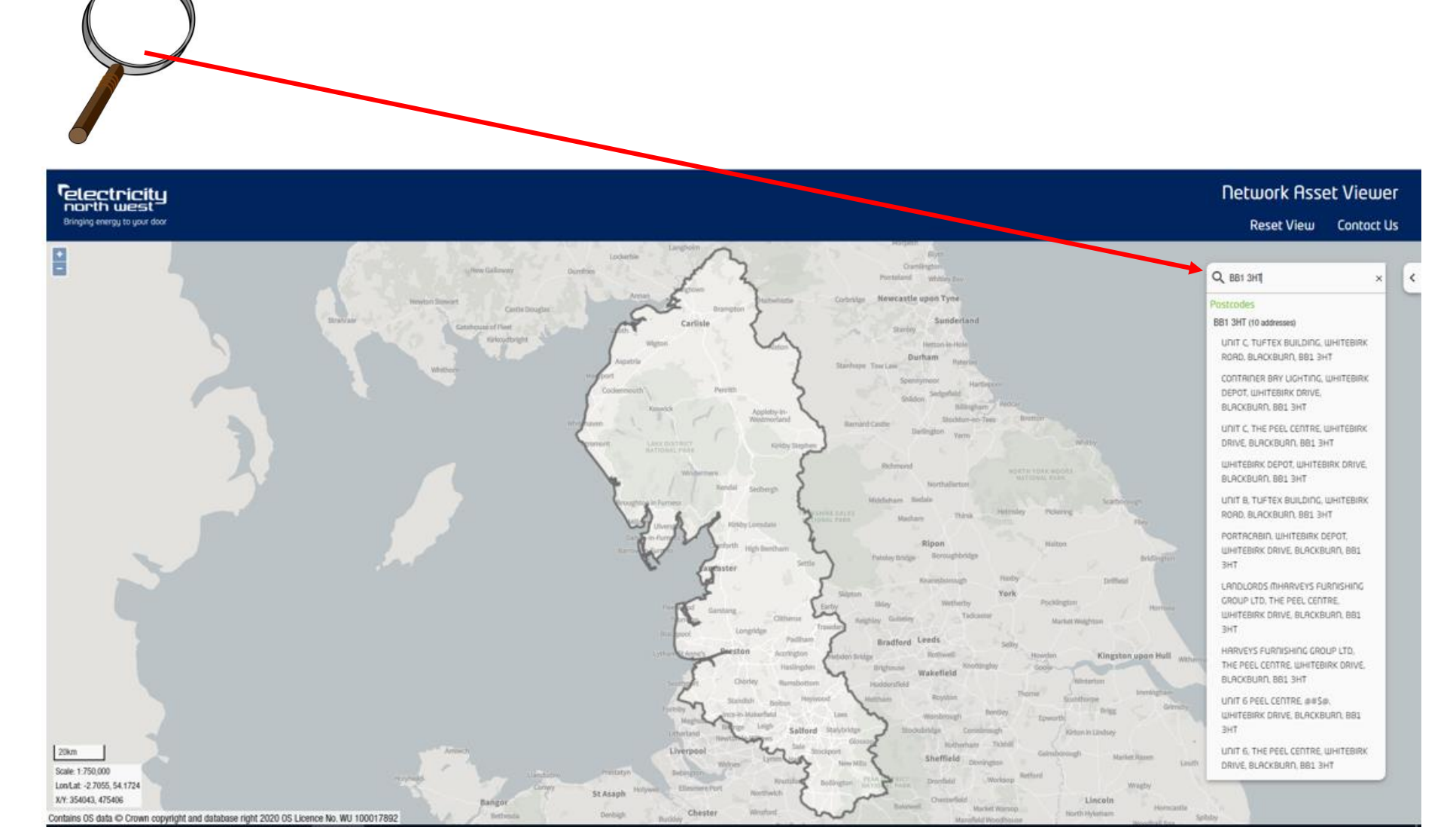

# Postcode Searching

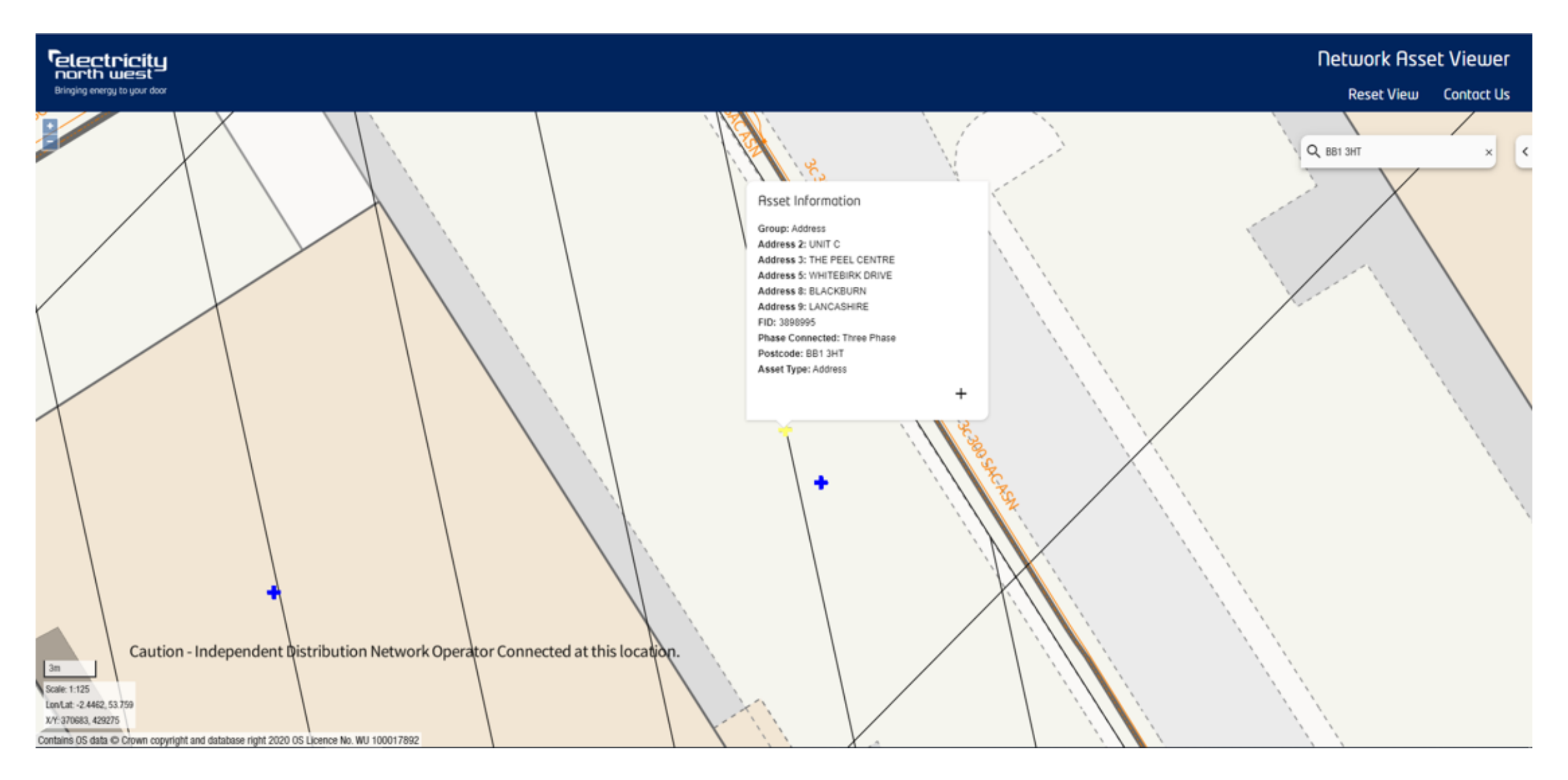

₿

# Easting/Northing Search

Using the search bar, enter a valid Easting/Northing reference in the ENWL geographical area.

Search will return the Easting/Northing.

Click the result and the map will zoom and centre on the Easting/Northing.

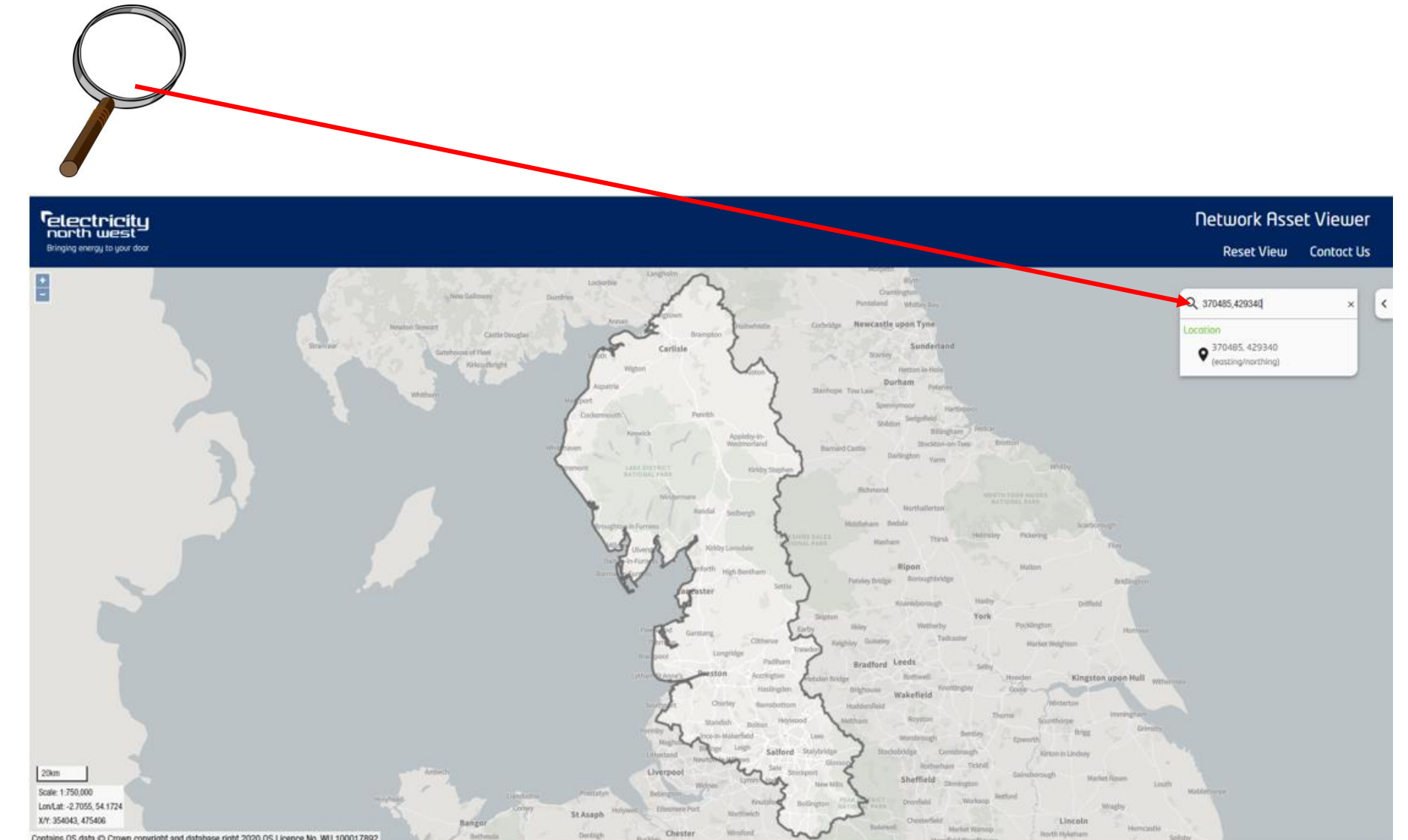

# Easting/Northing Search

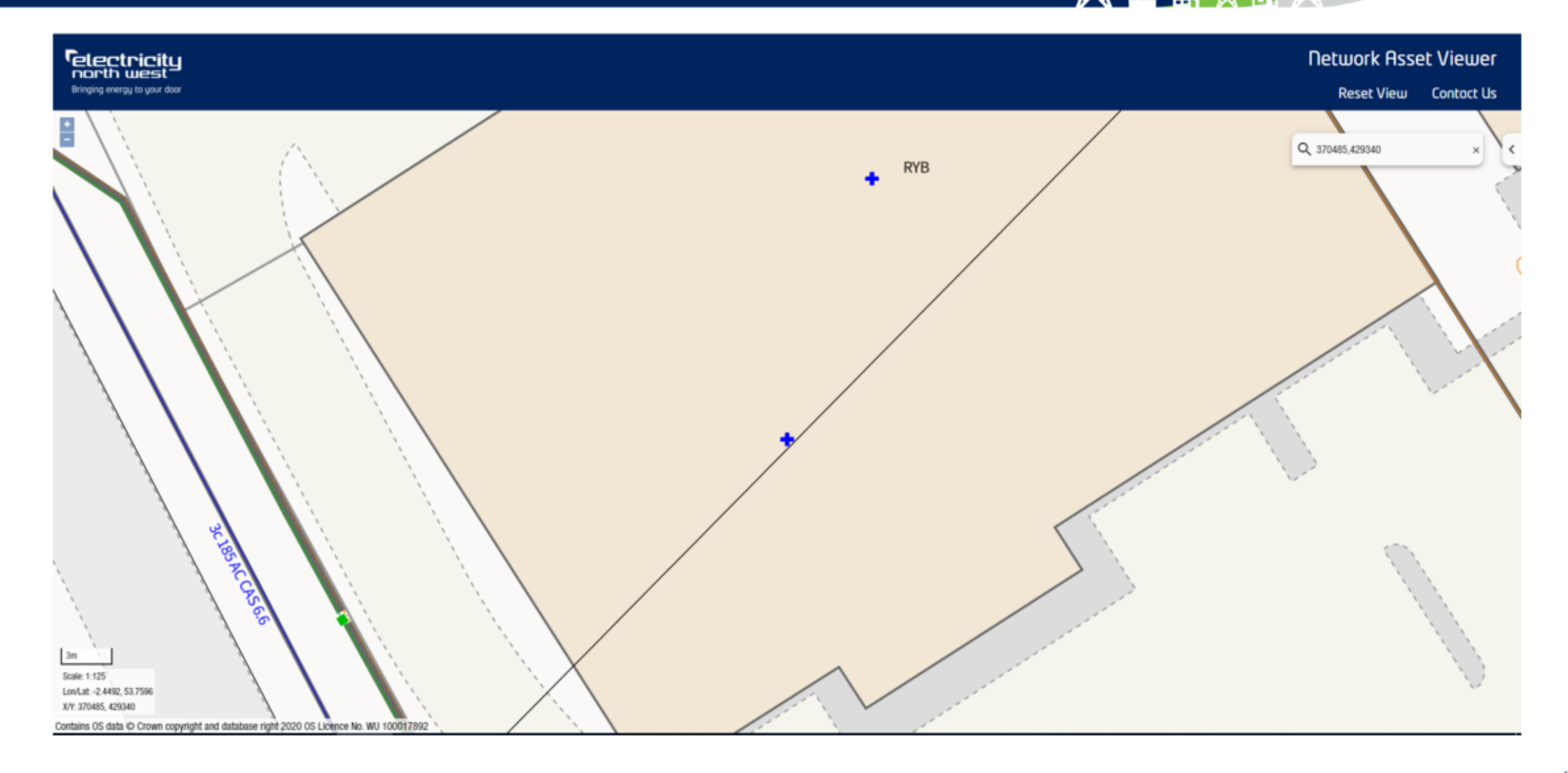

# Substation Number Search

Using the search bar, enter a valid substation number.

Search will a valid substation number.

Click the result and the map will zoom and centre on the substation.

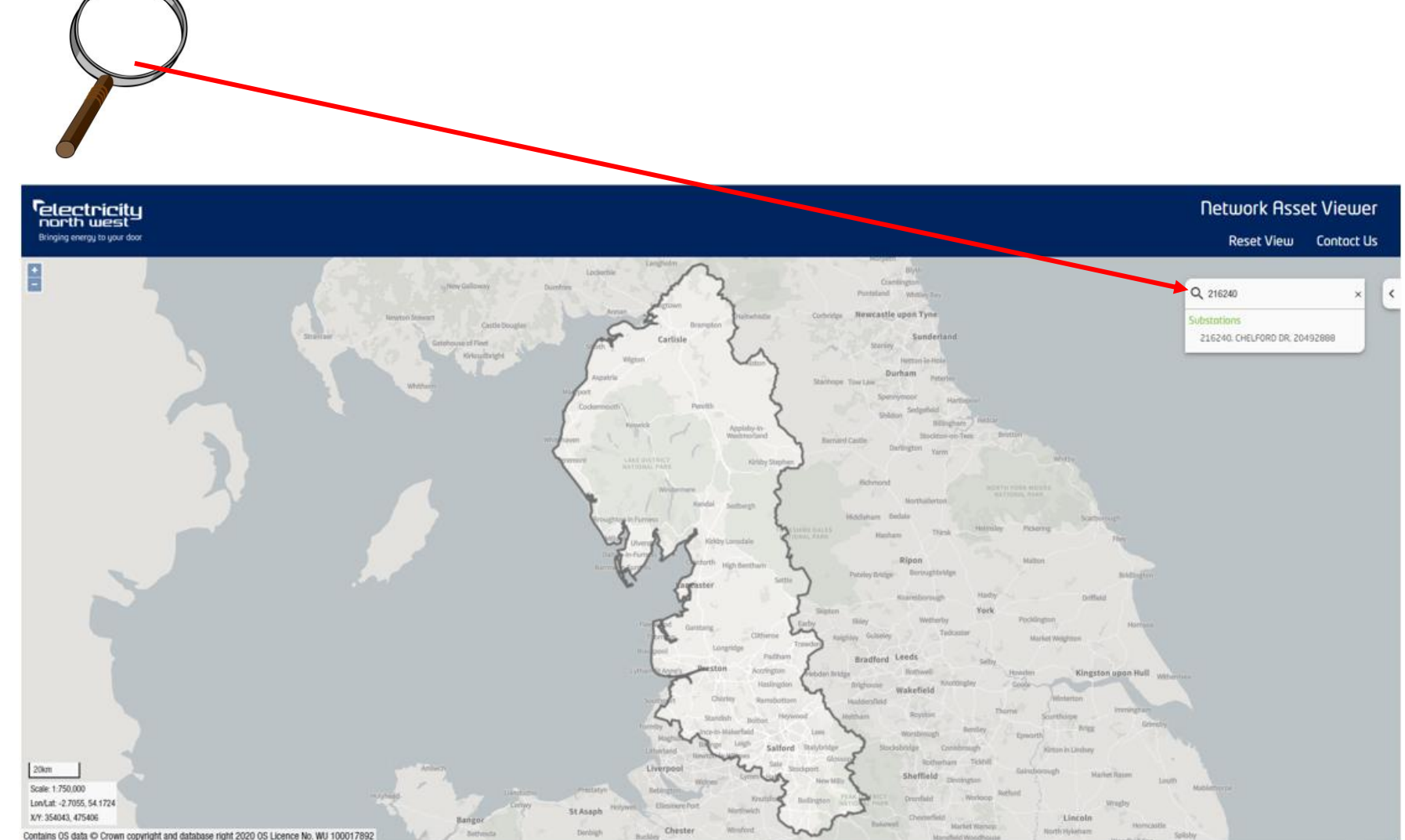

### Substation Number Search

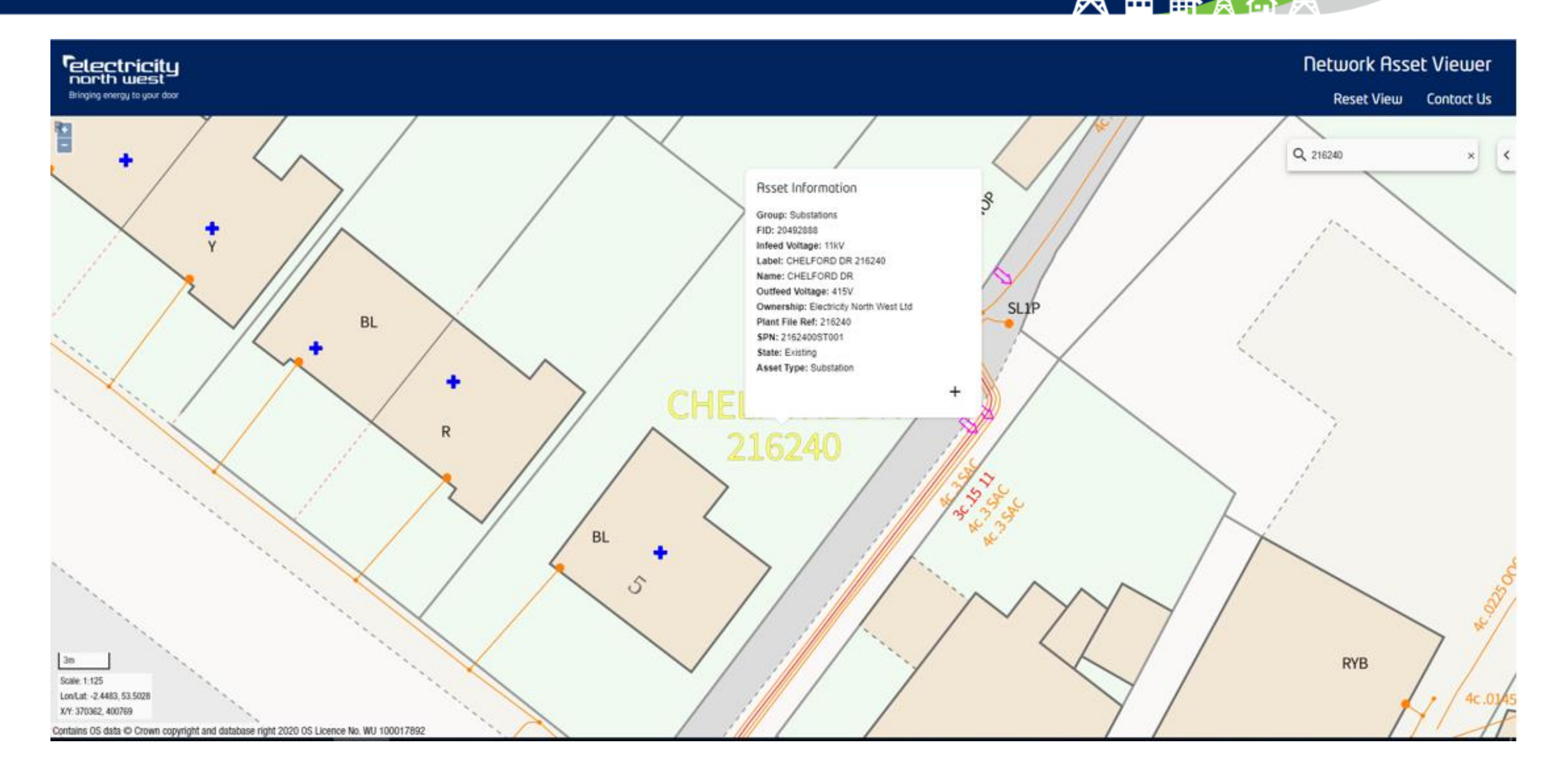

### Substation Name Search

Contains OS data @ Crown copy

ight and database right 2020 0S Licence No. WIL1000178

Using the search bar, enter a valid substation name.

Search will a show valid substation names and numbers.

Click the required result and the map will zoom and centre on the substation.

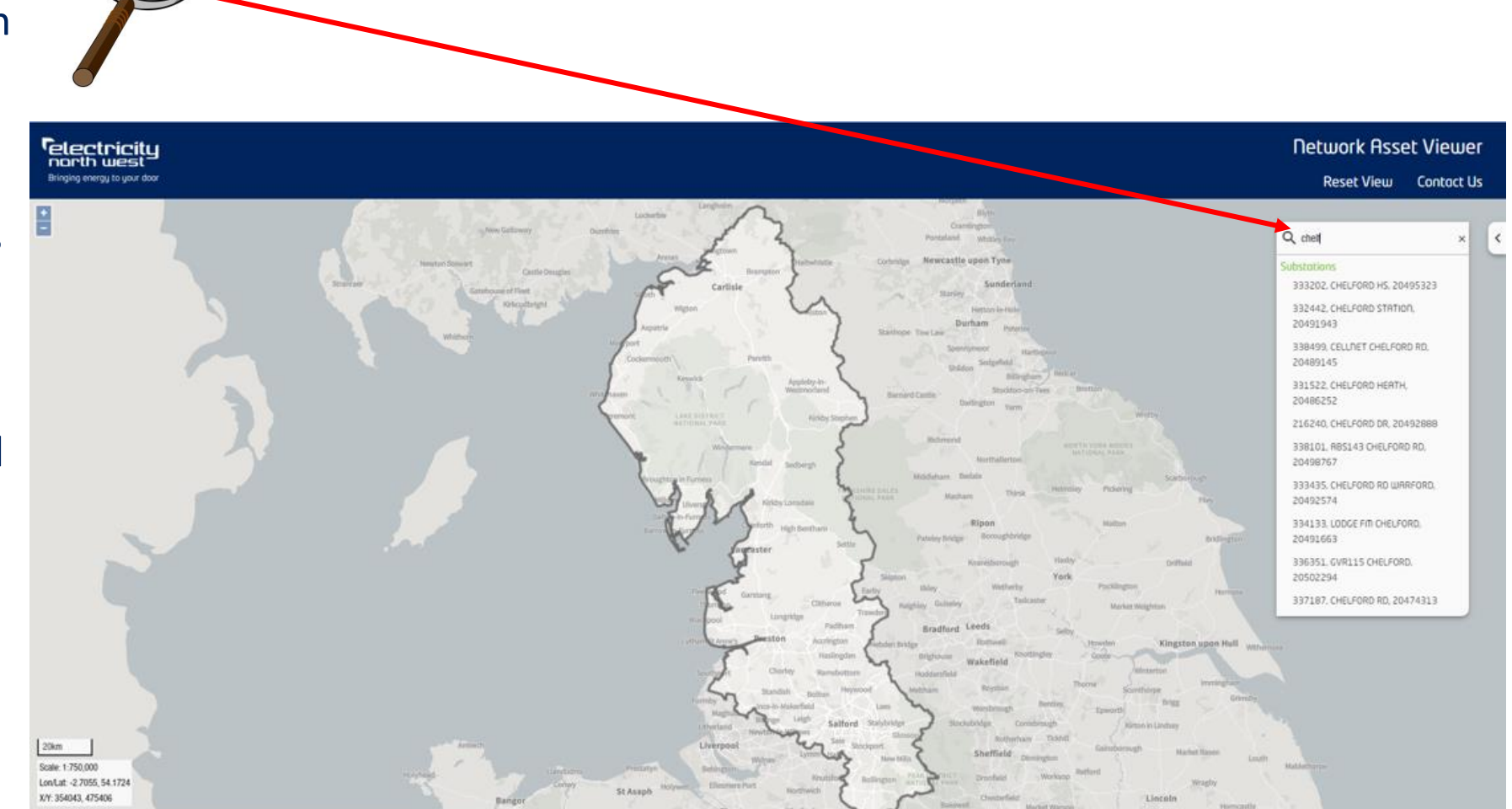

### Substation Name Search

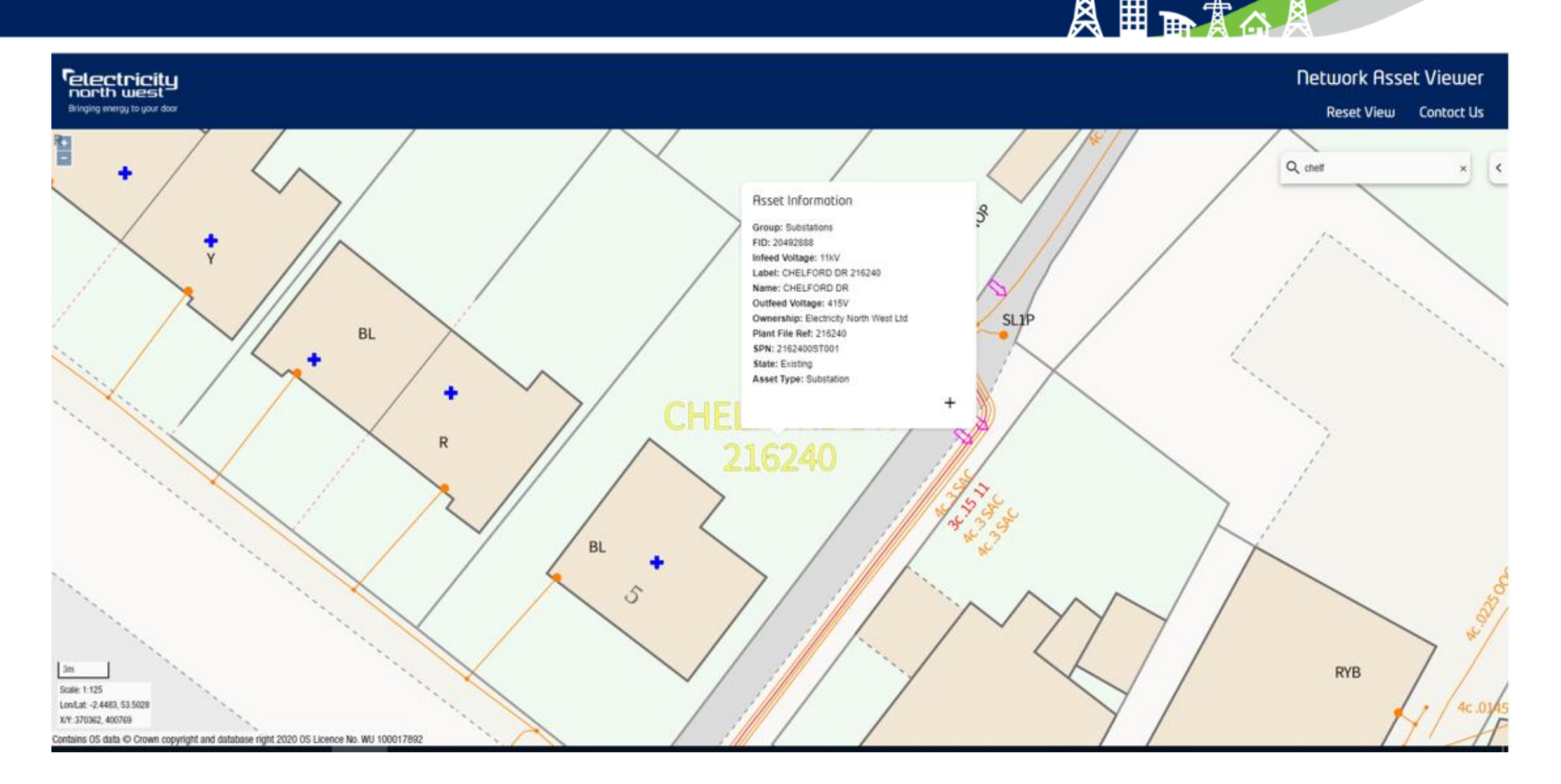

### Overhead Line Pole Search

Using the search bar, enter a overhead pole support number or plant number.

Search will a show the poles the number relates to, NB this result will be the plant number of the pole and not the support number.

Click the required result and the map will zoom and centre on the pole.

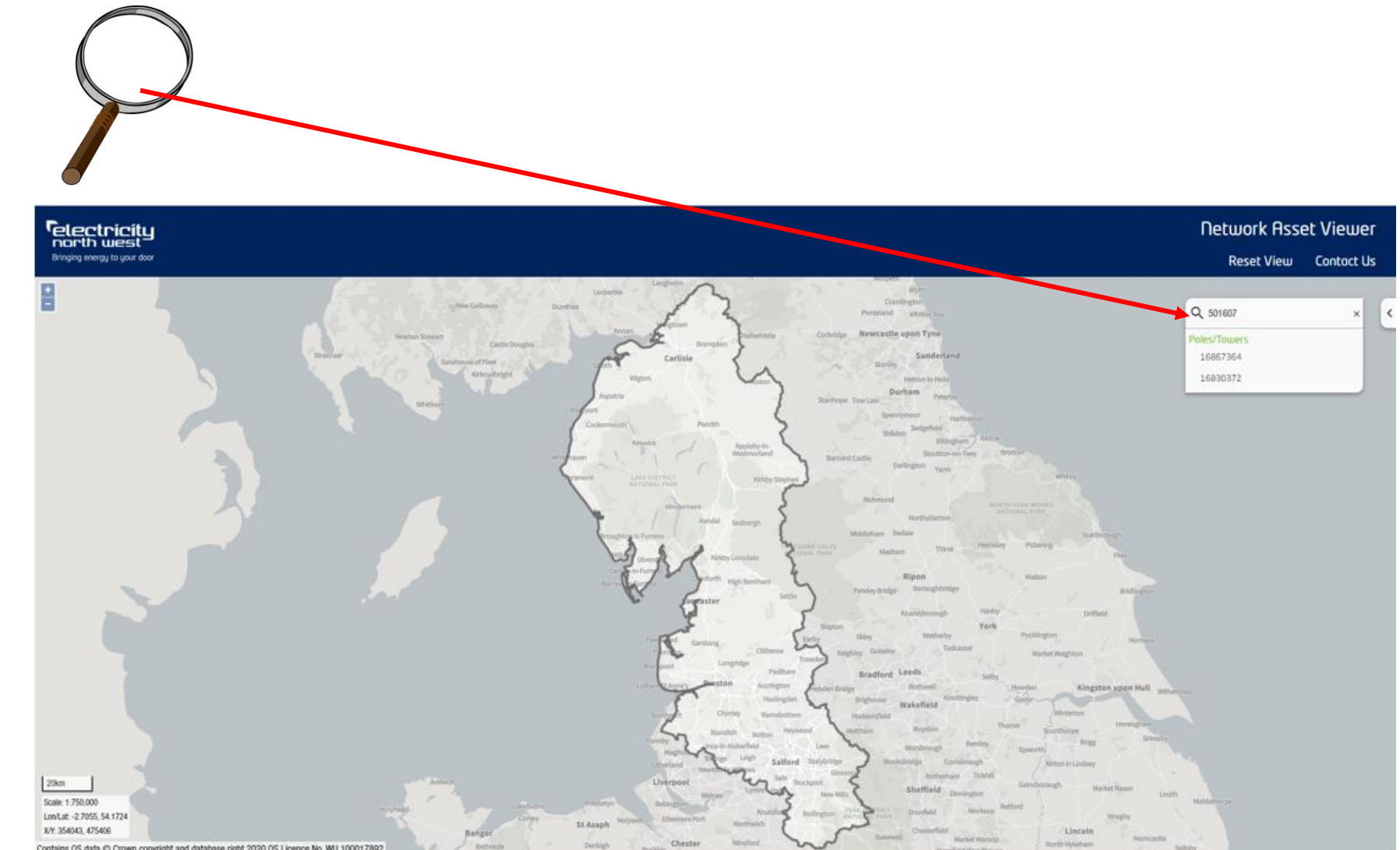

### Overhead Line Pole Search

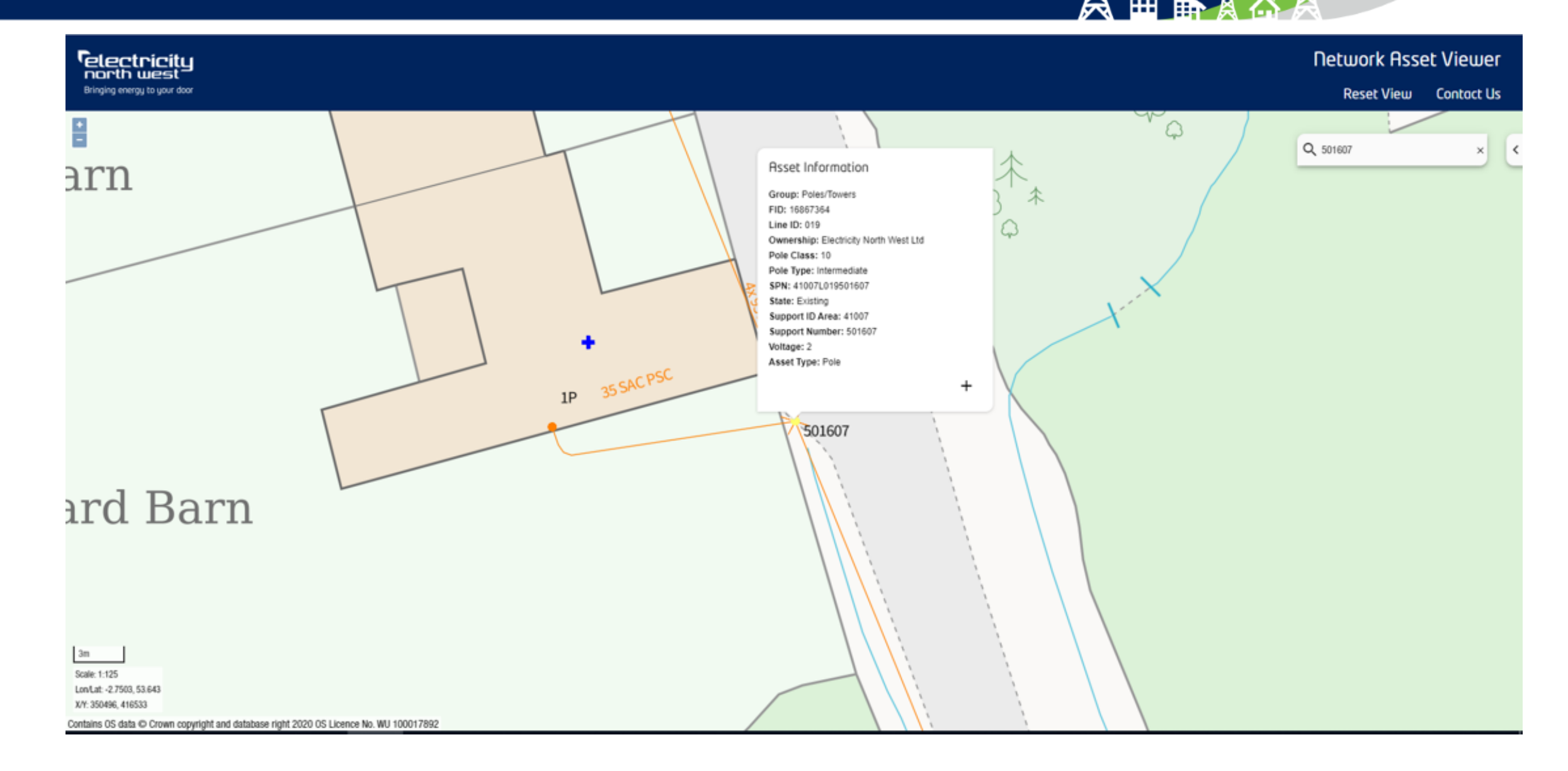

# Zooming/Panning/Scale & Position

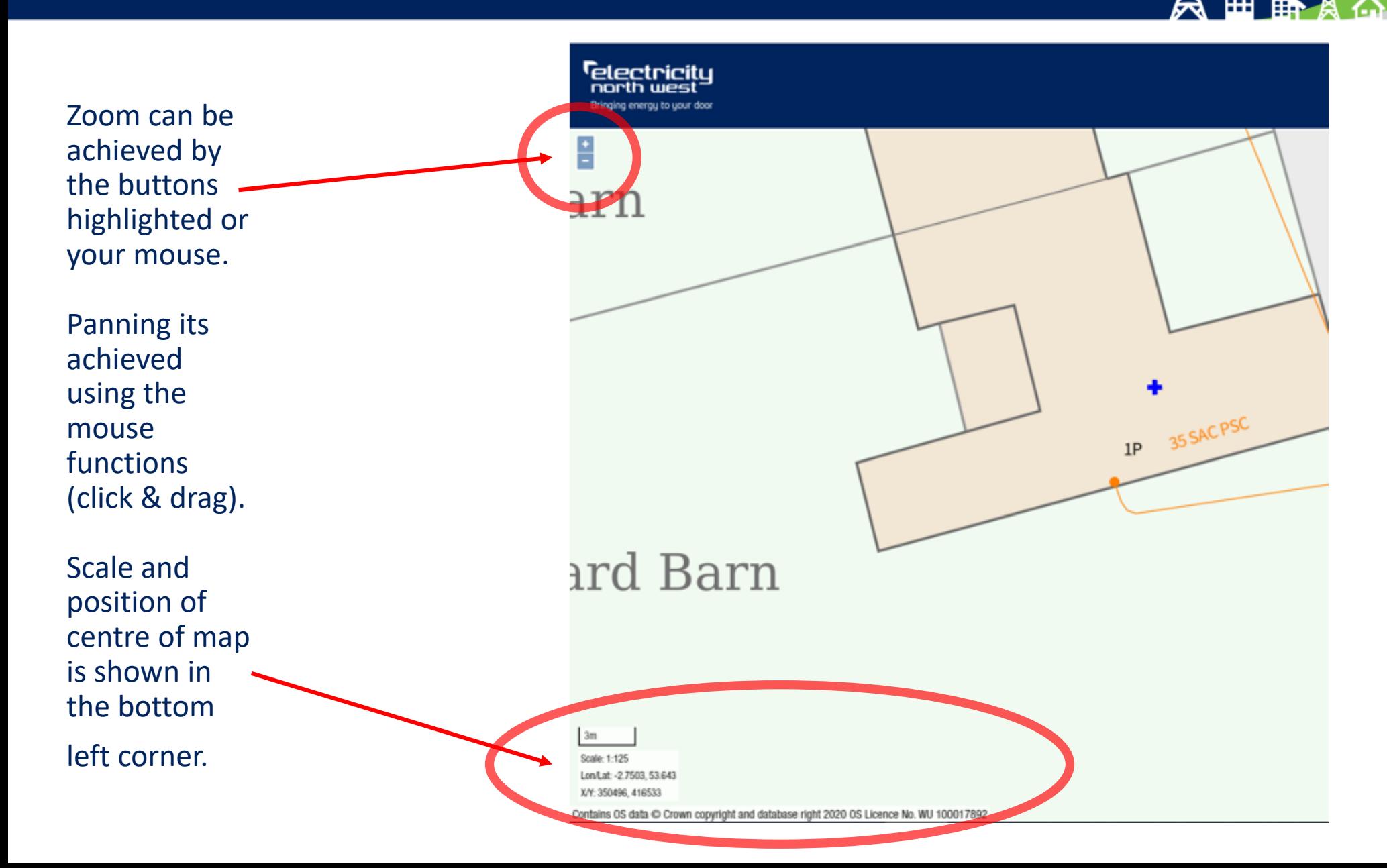

23

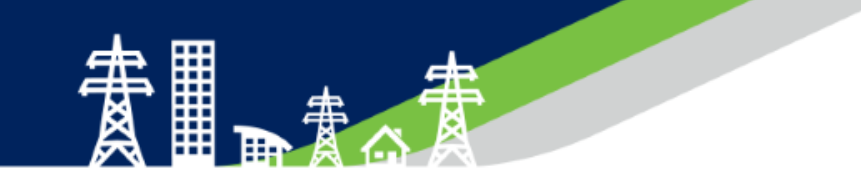

# *Any Navigation Questions?*

# LV Switchgear Asset Information

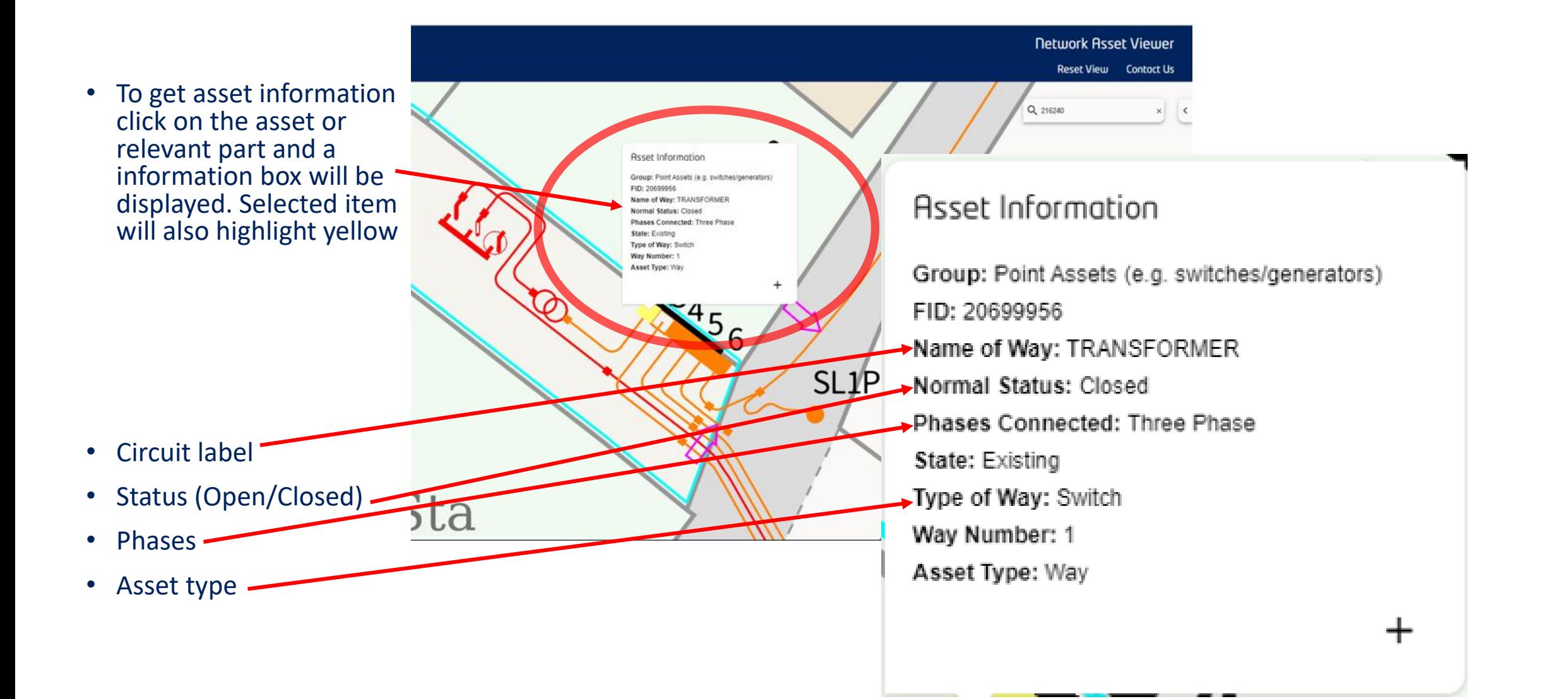

# HV Switchgear Asset Information

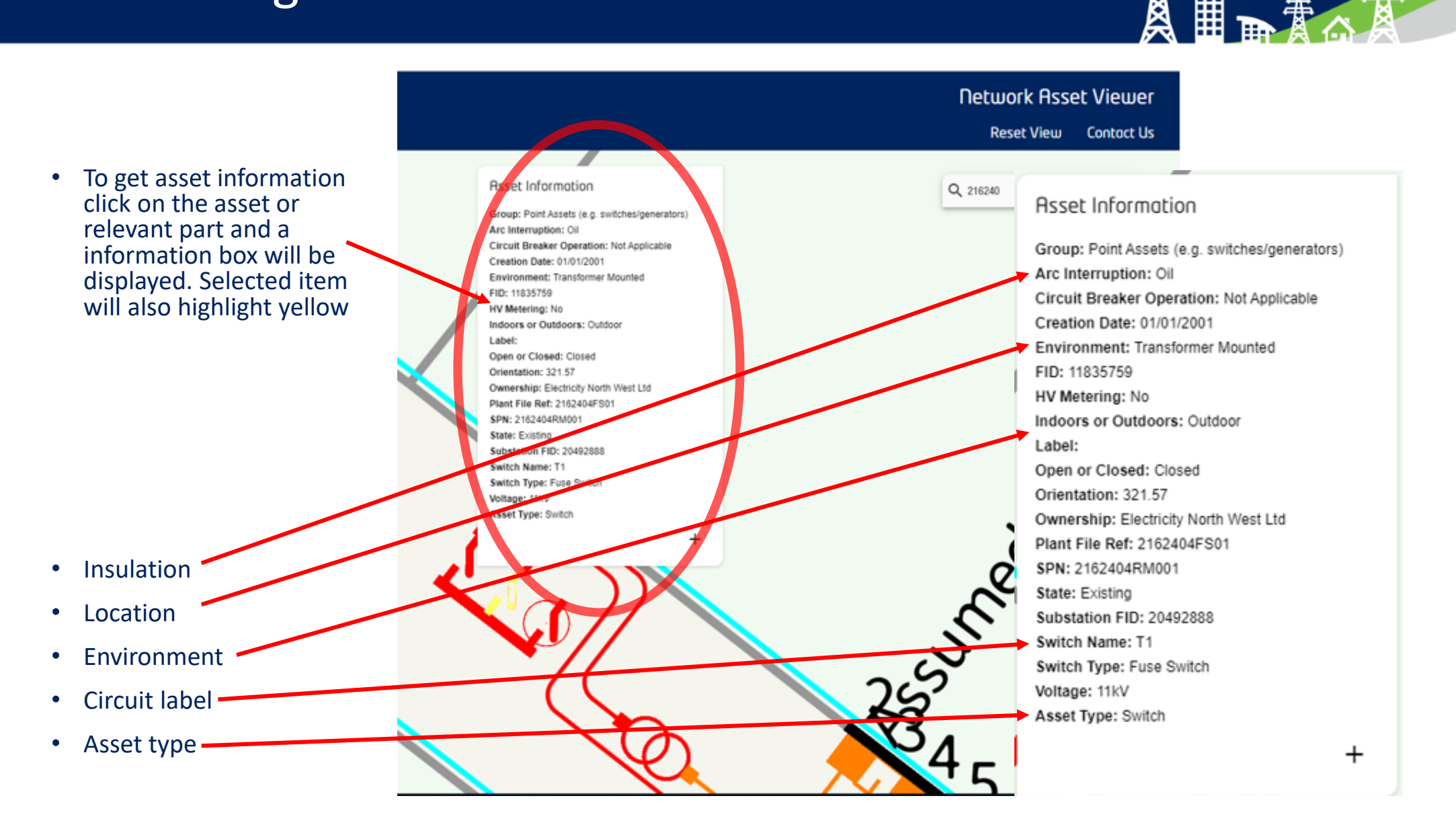

# Transformer Asset Information

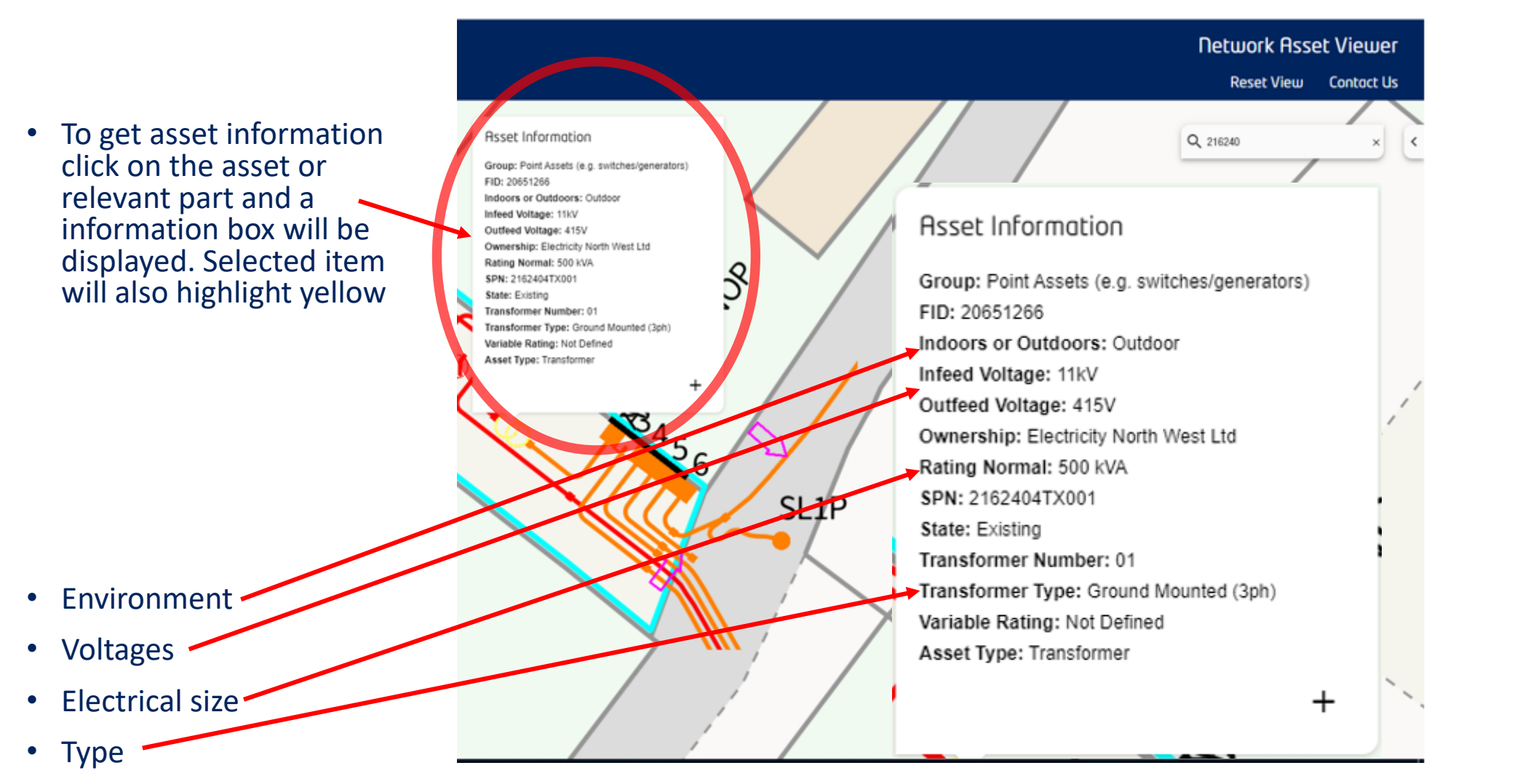

# LV Cable Asset Information

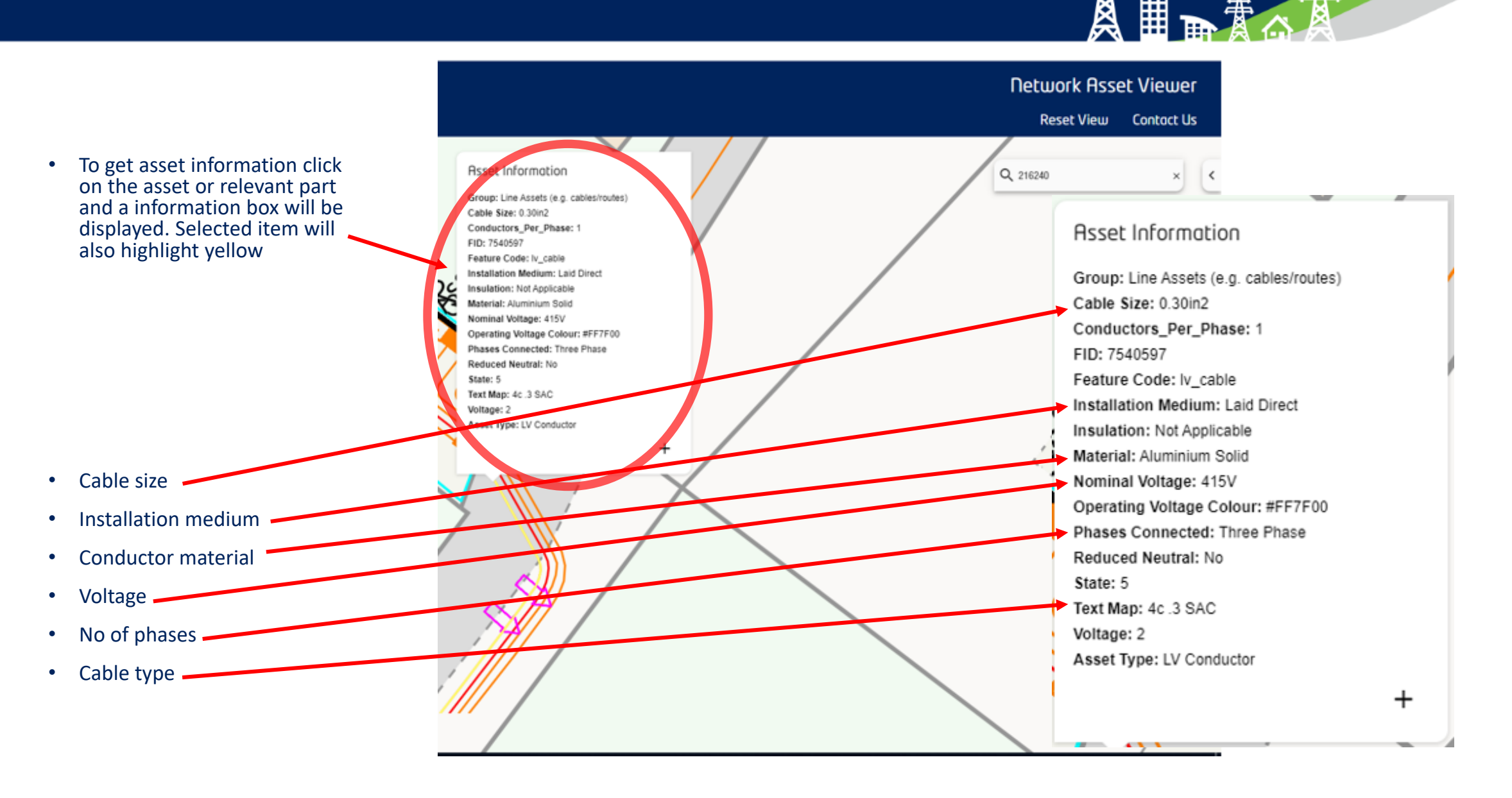

# HV Cable Asset Information

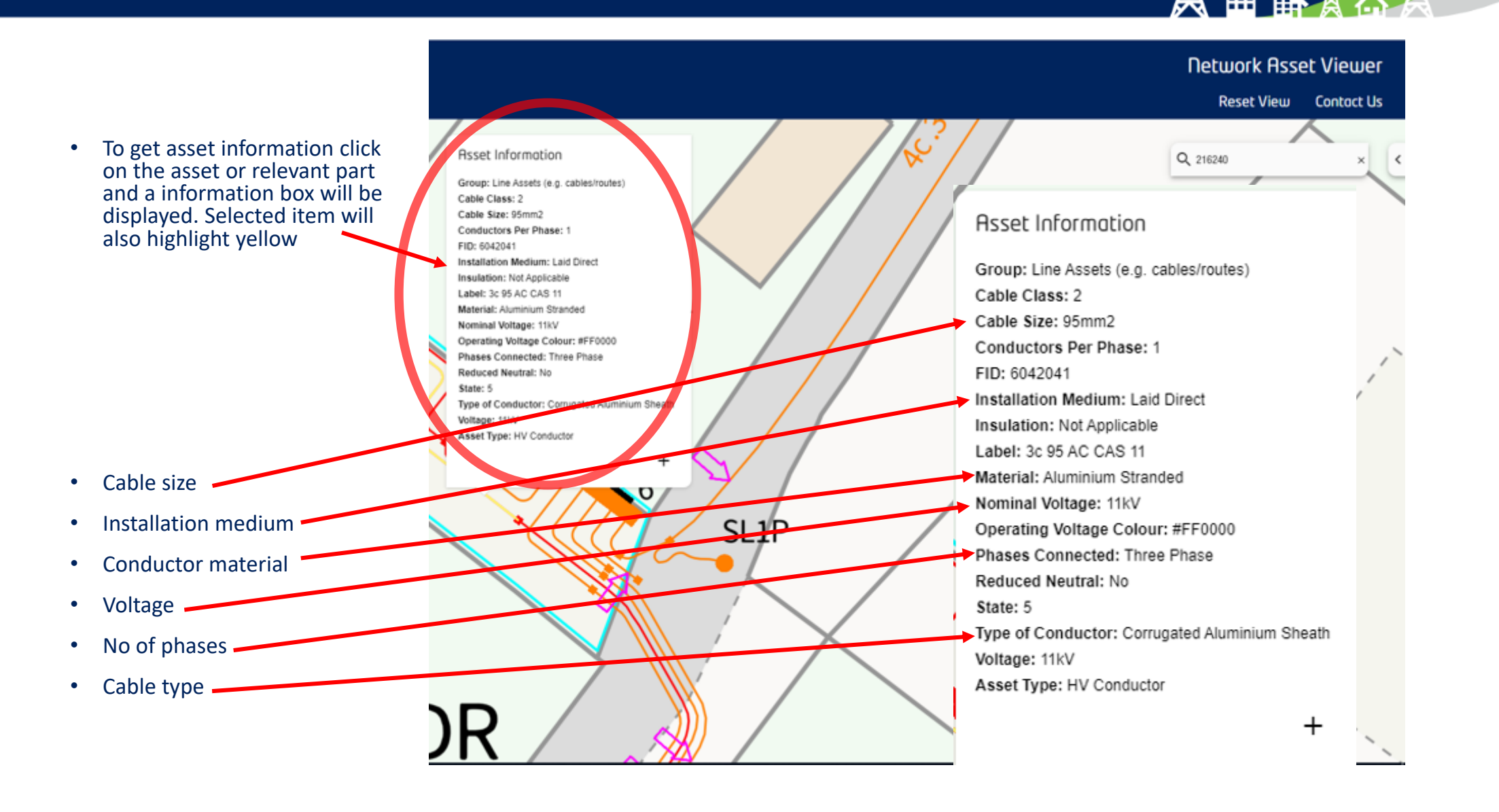

# Overhead Line Pole Asset Information

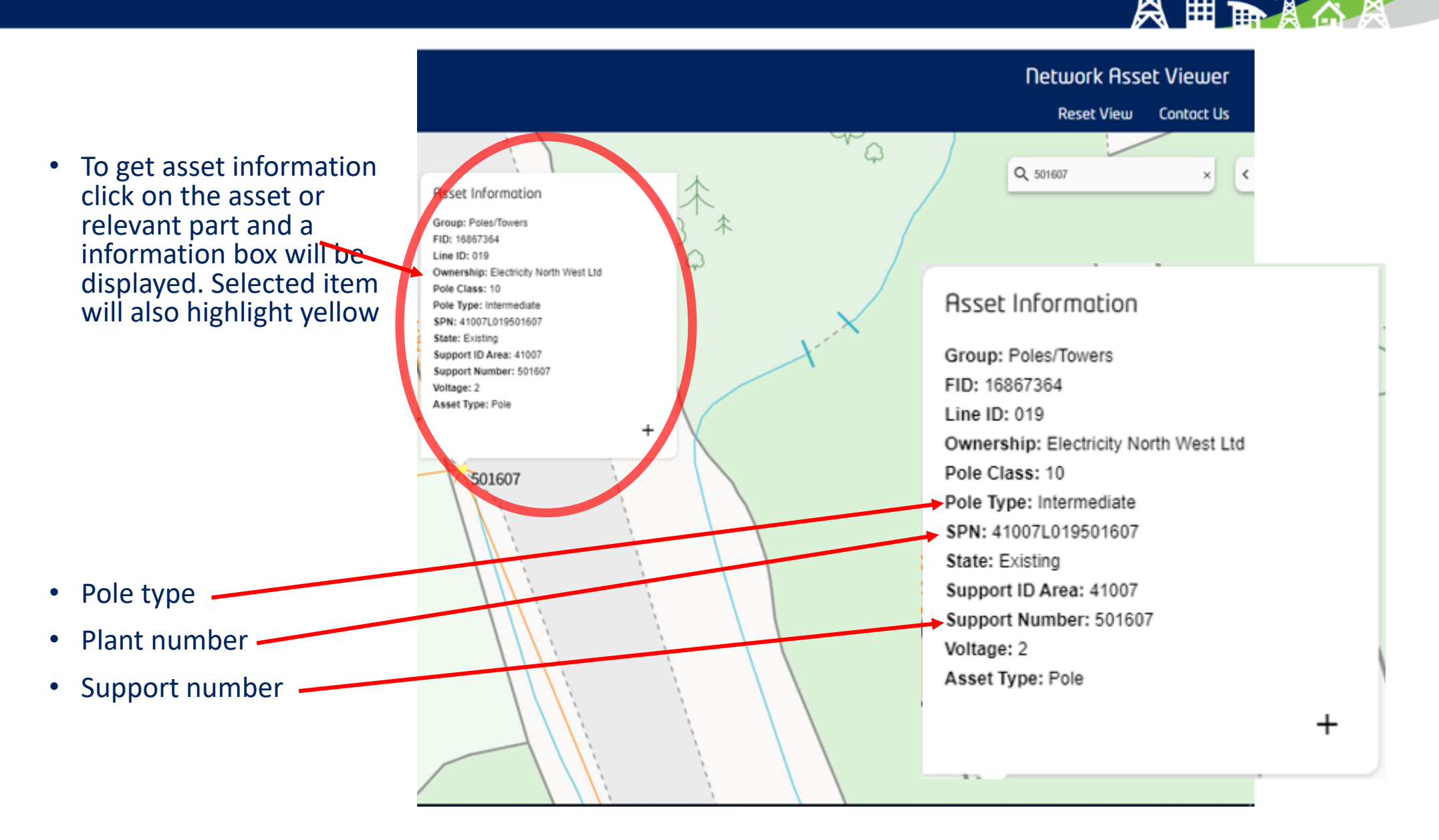

# Overhead Line Conductor Asset Information

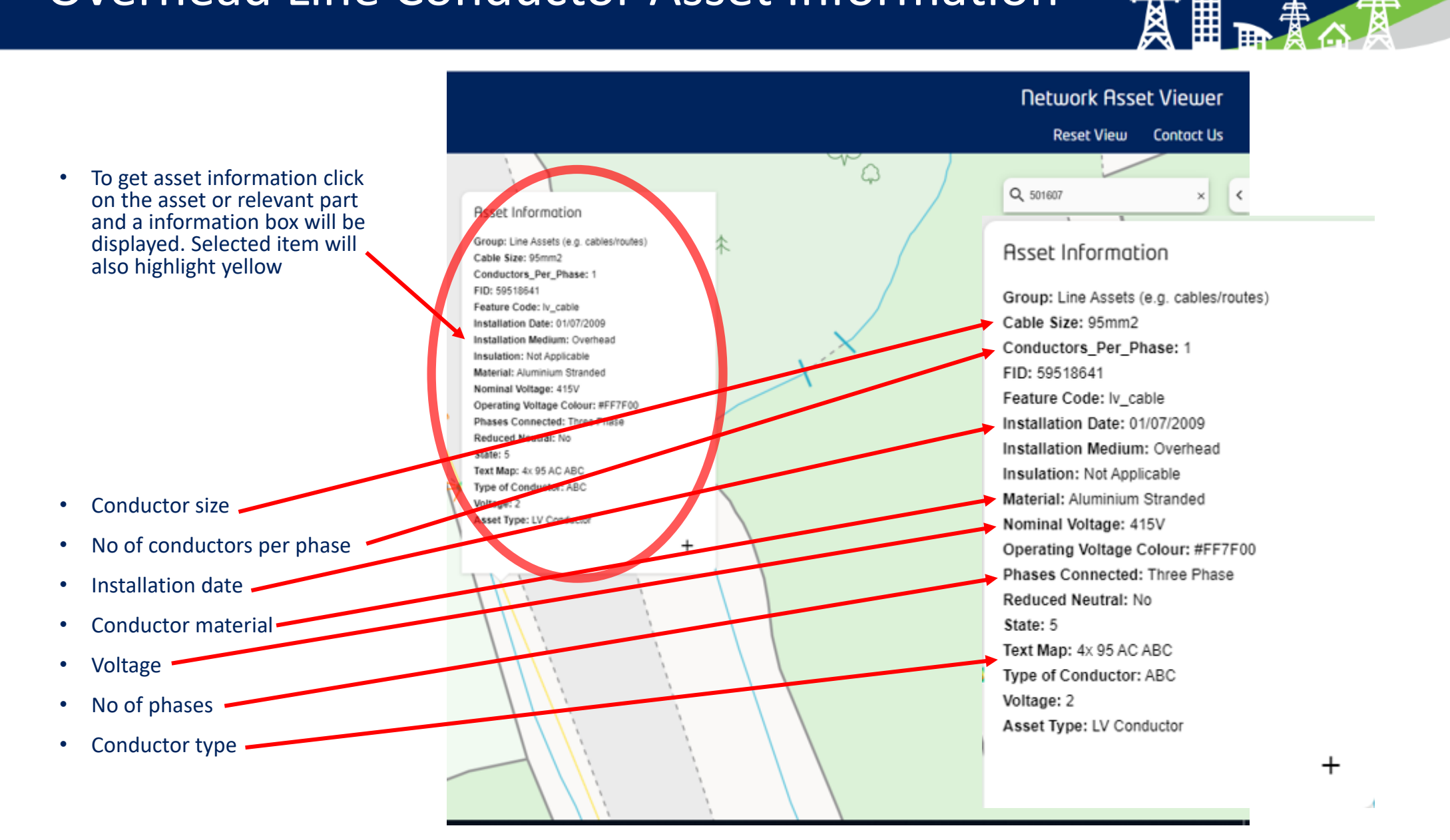

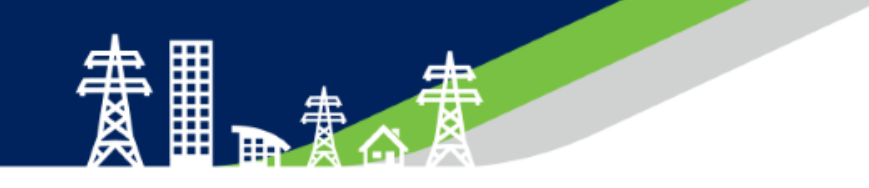

# *Any Asset Information Questions?*

• Chose asset to be traced. In example a LV circuit is chosen. Cable will highlight yellow when chosen.

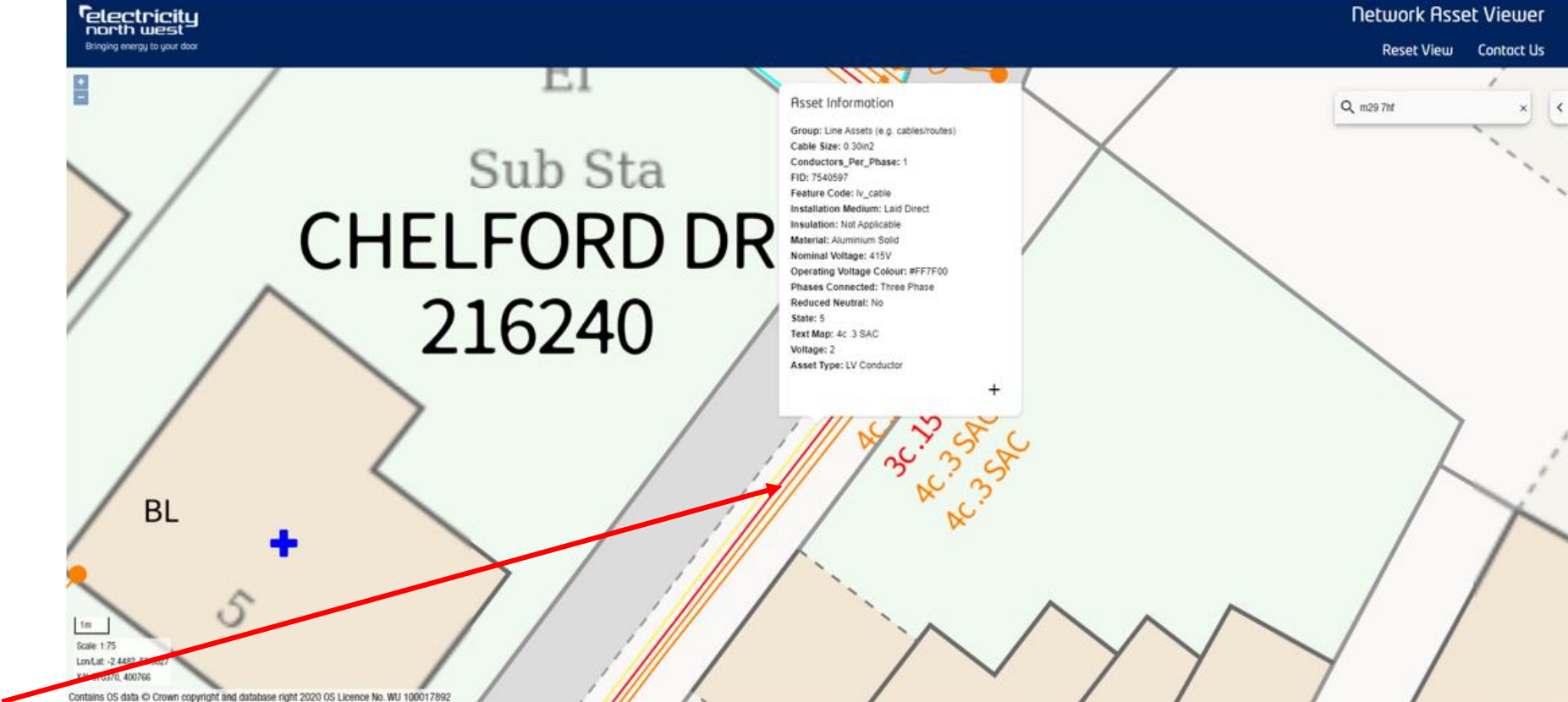

• Cable selected

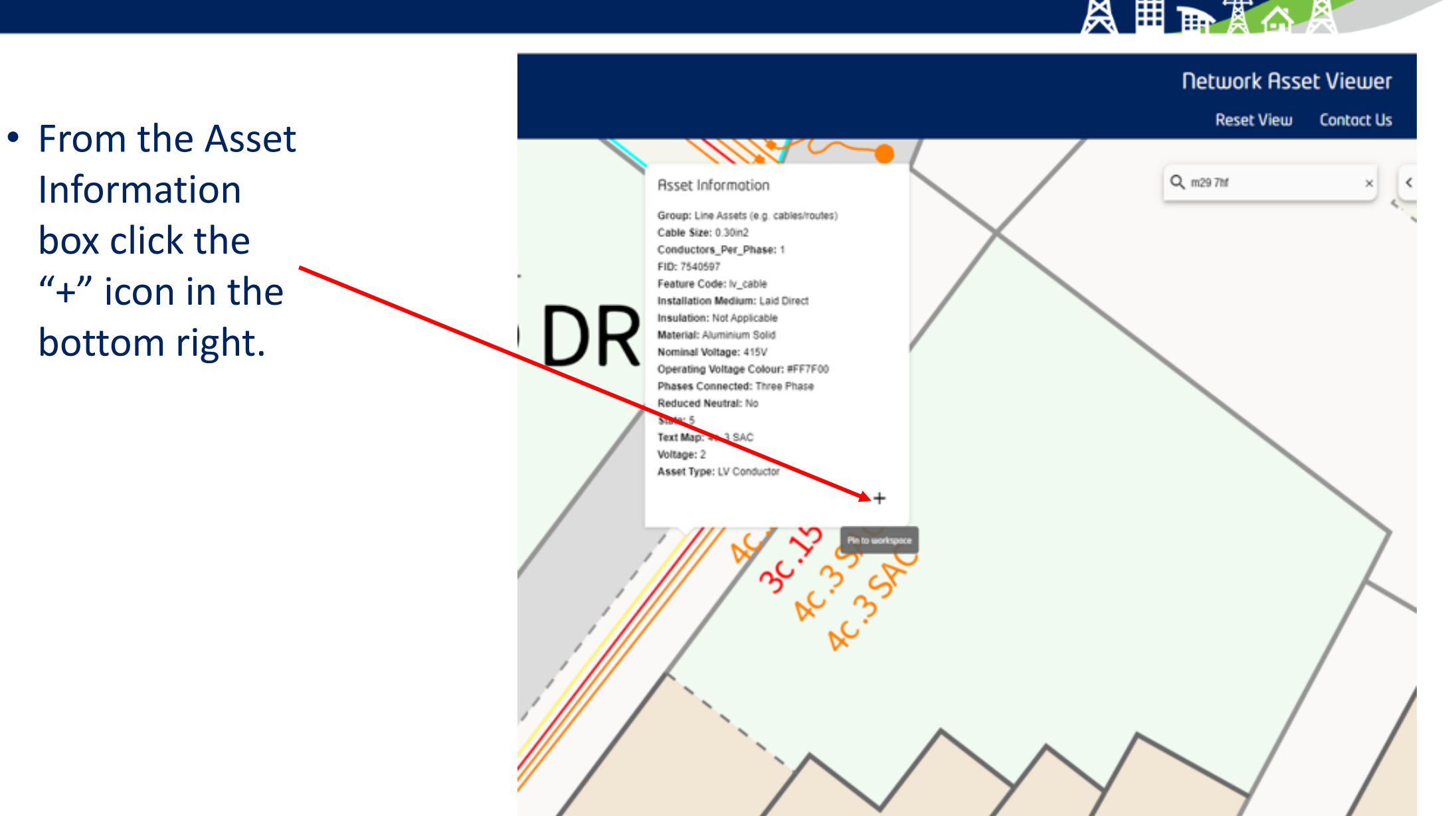

- A workspace box will expand on the right hand side of the screen.
- Selected asset will be added to workspace.
- Once selected asset has been added to workspace, asset will be highlighted pink

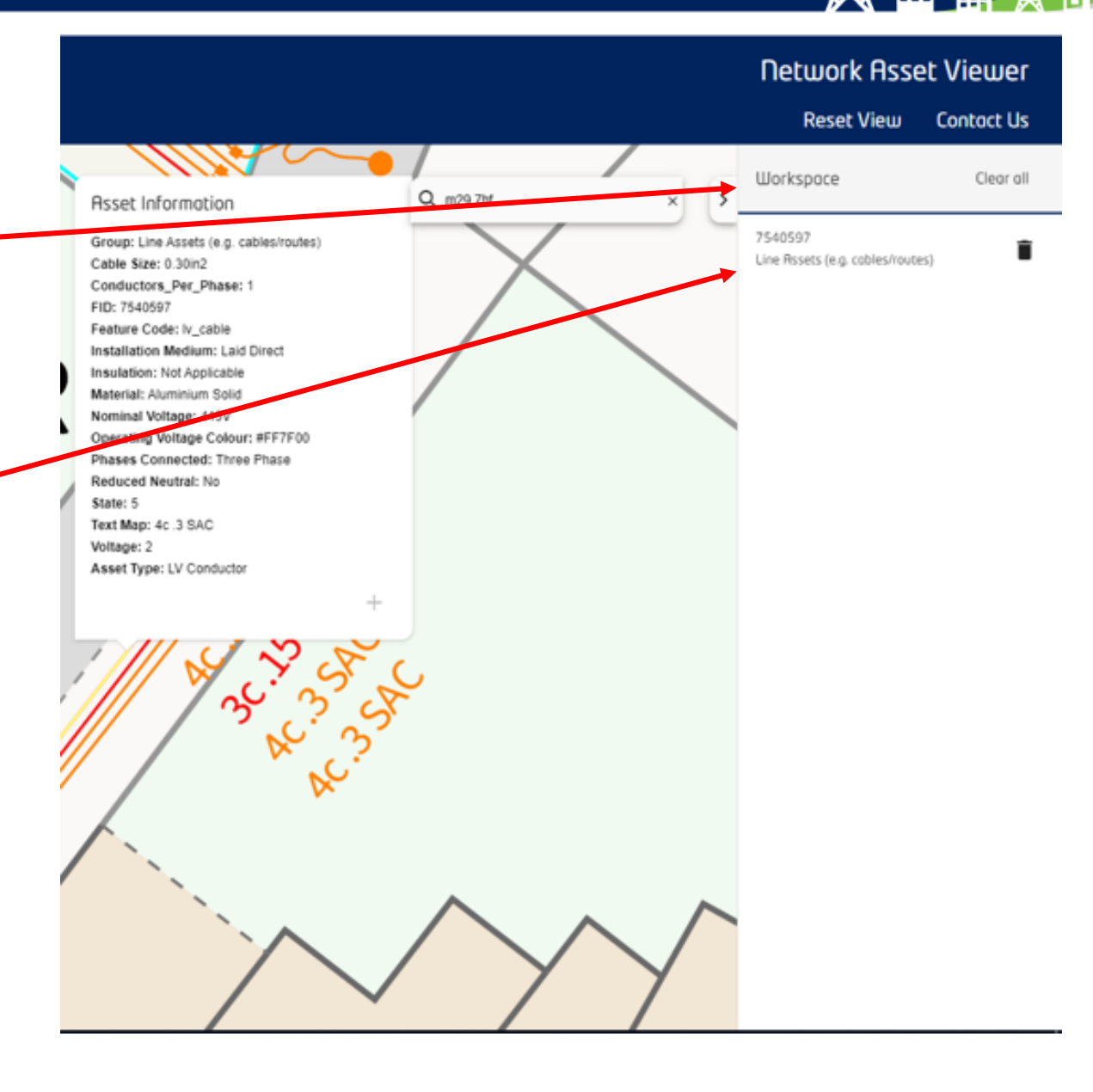

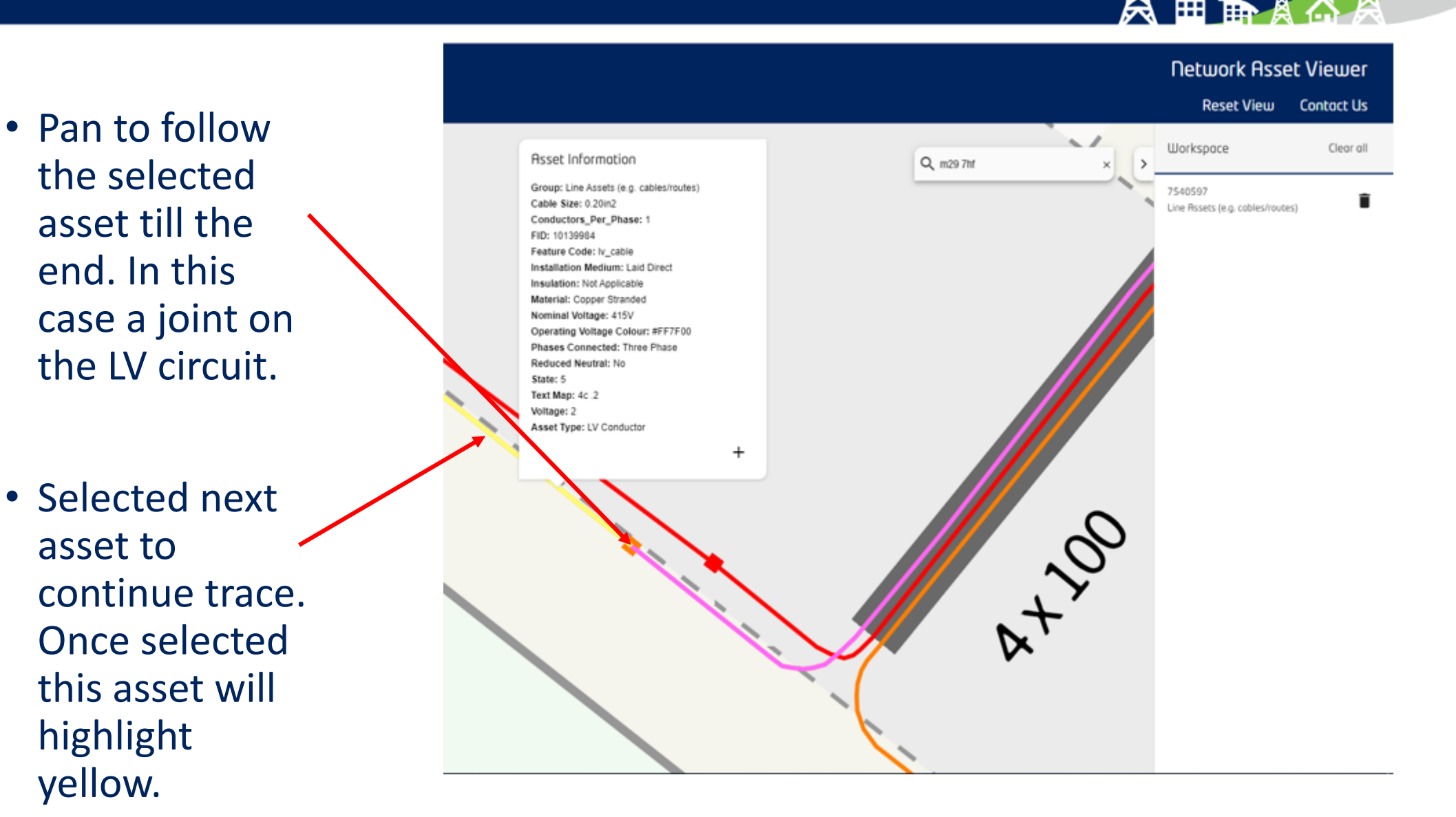

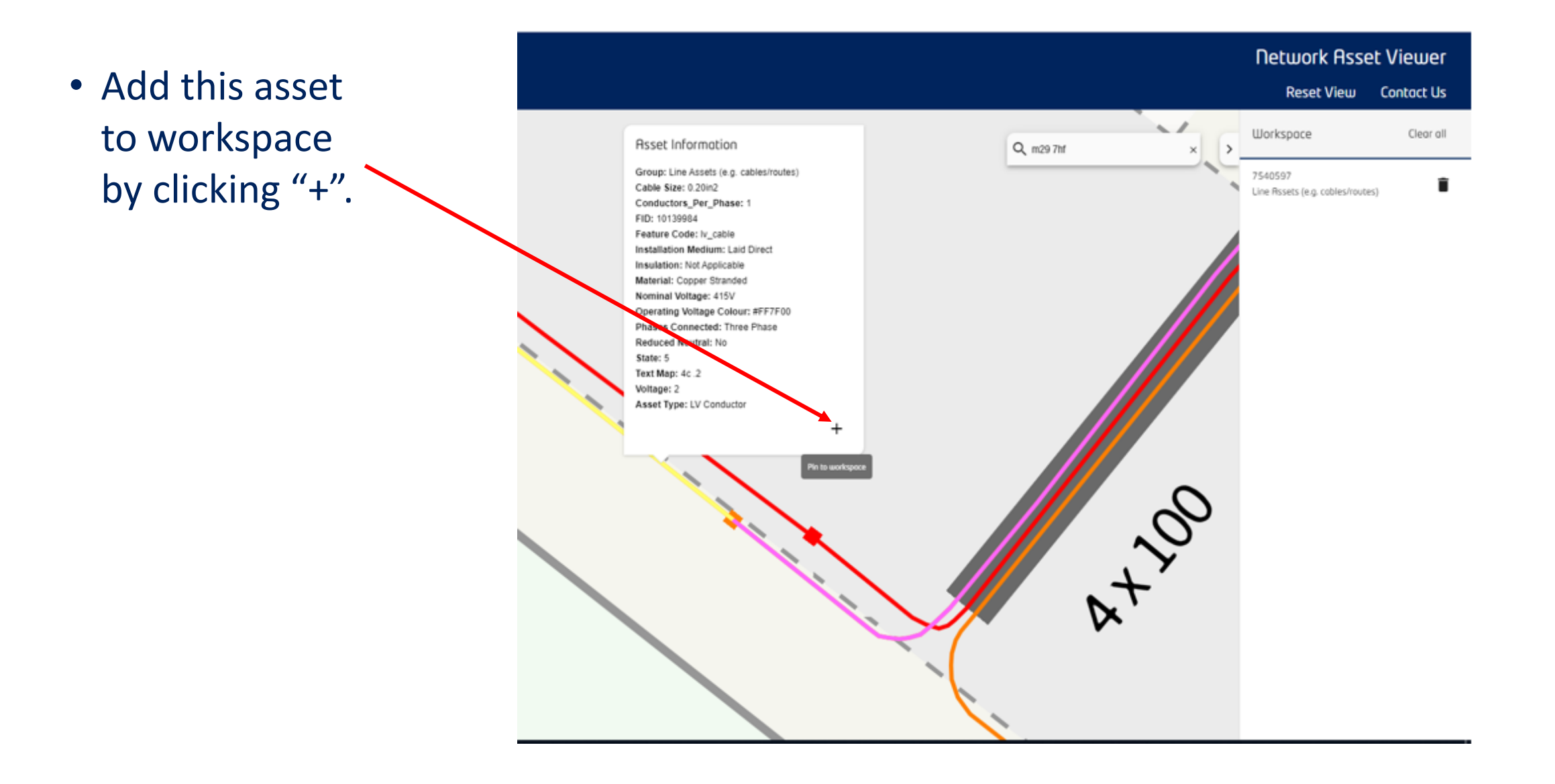

X

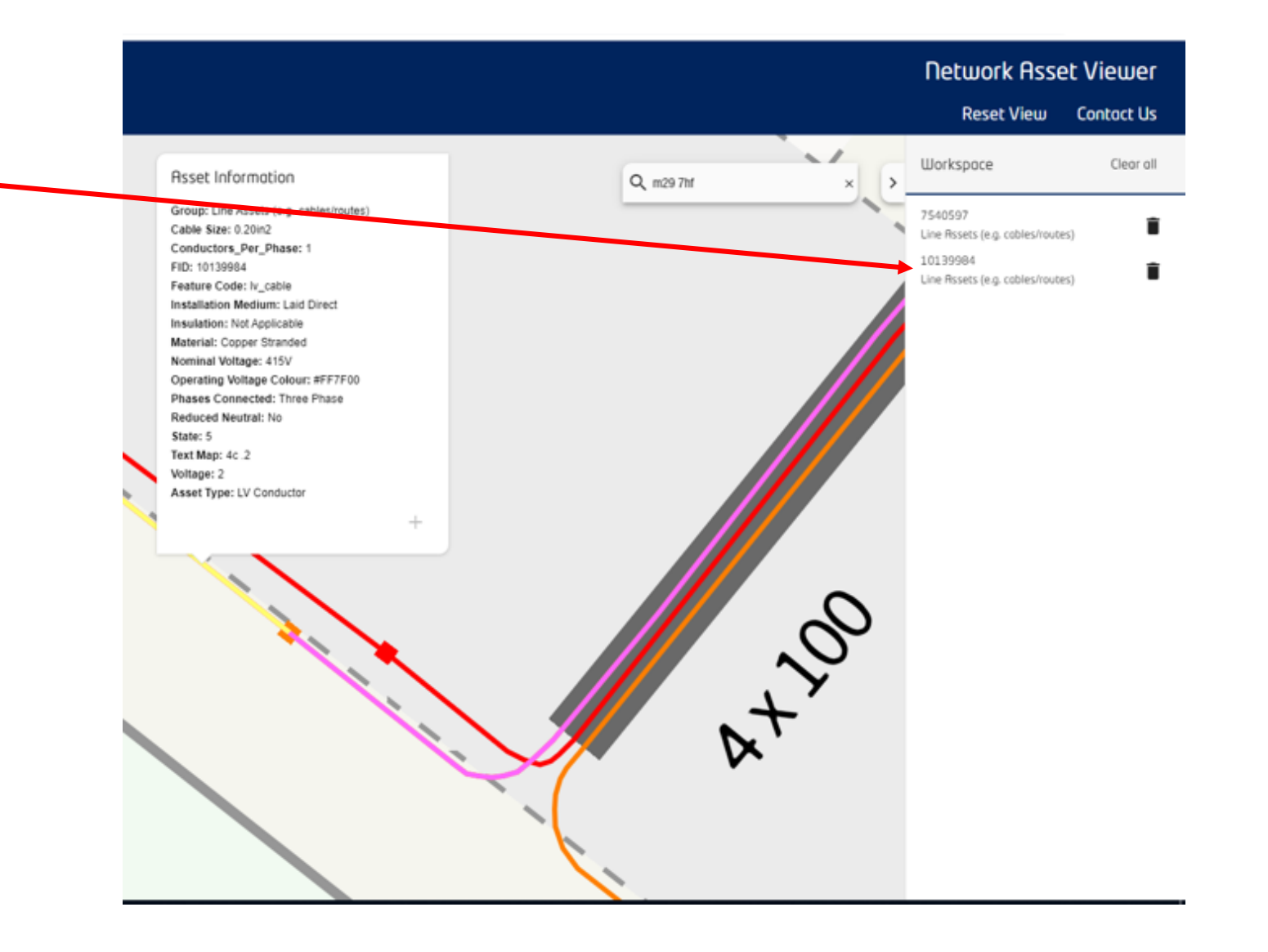

X

#### • Asset will be added to workspace.

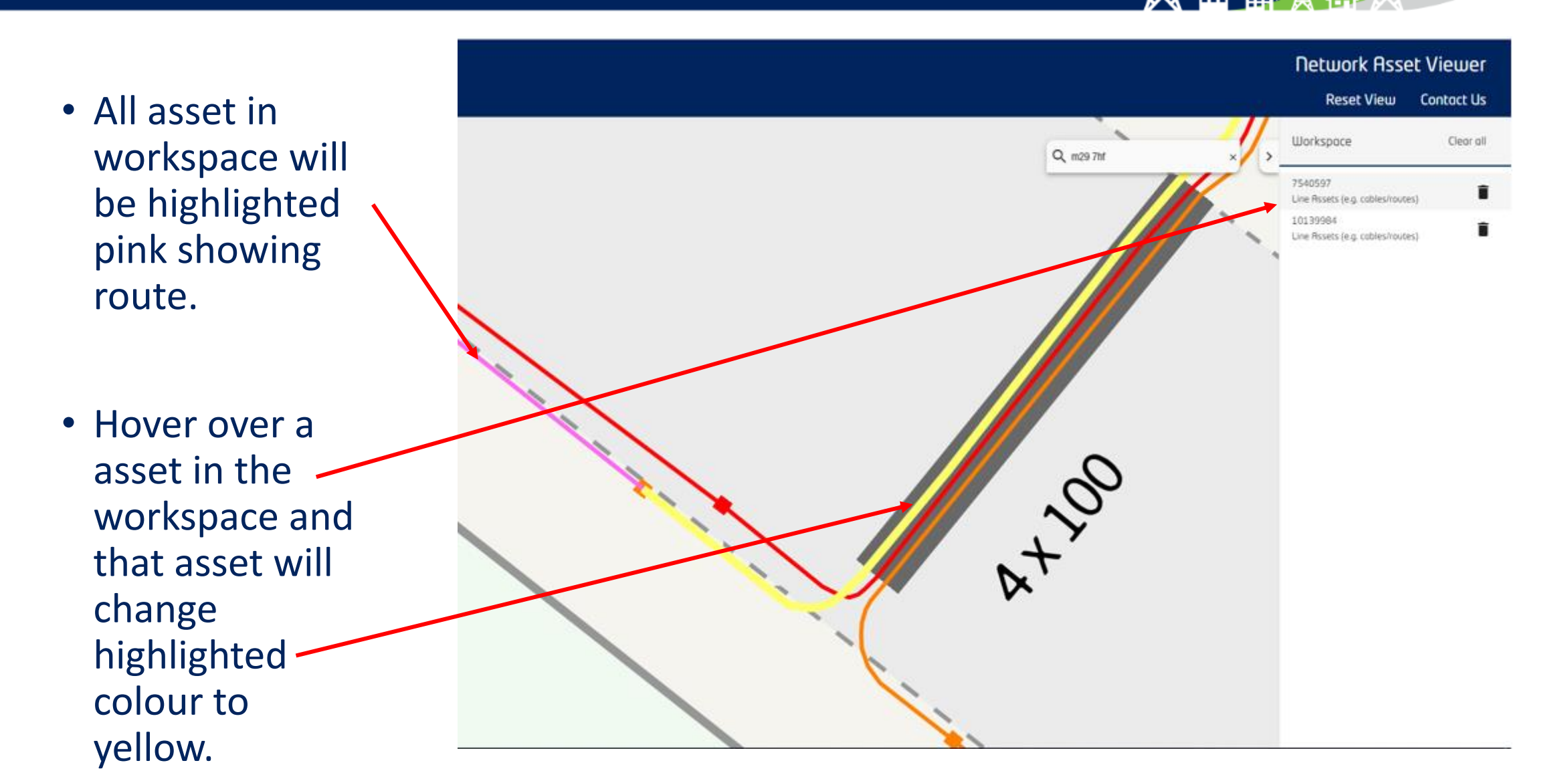

asset.

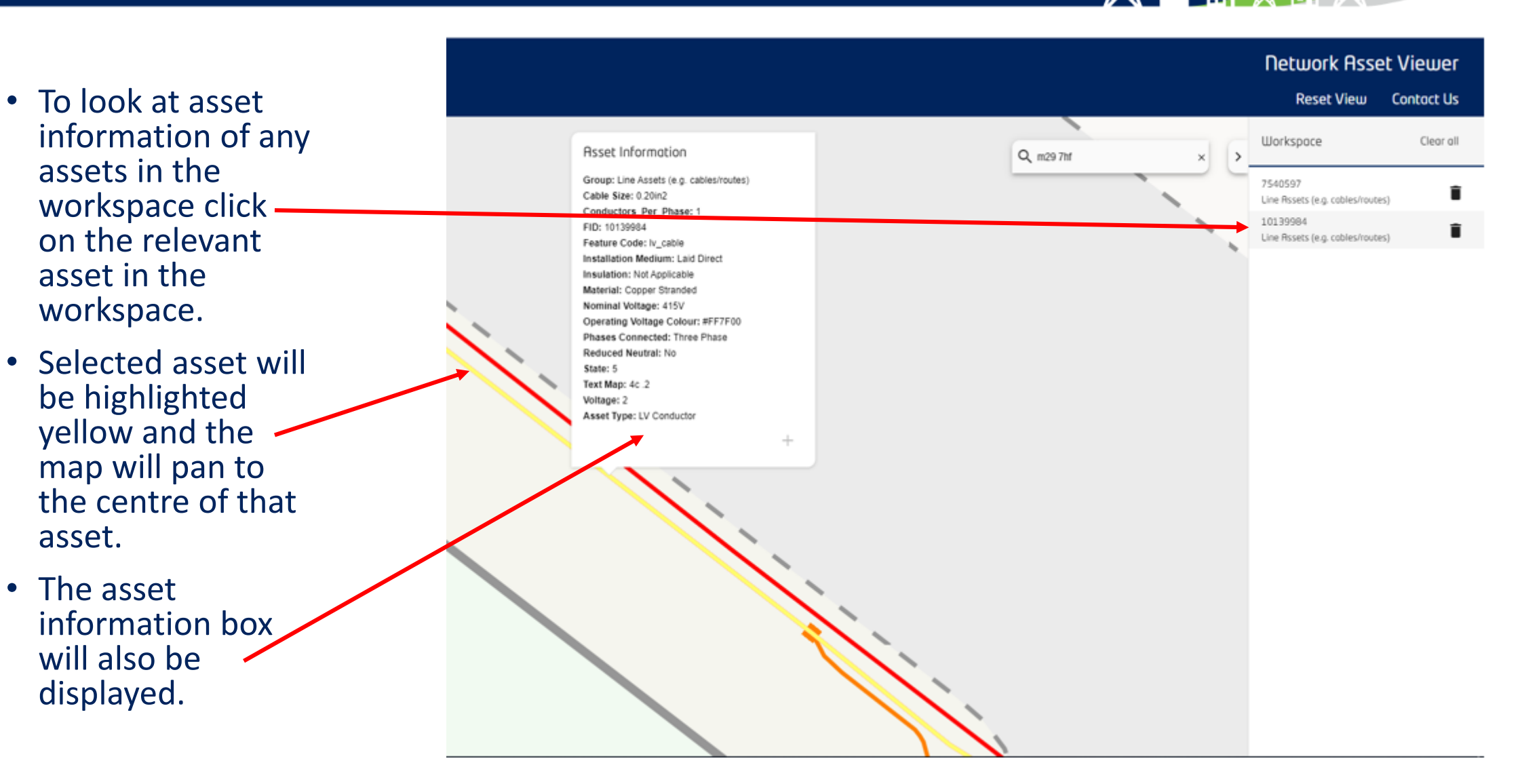

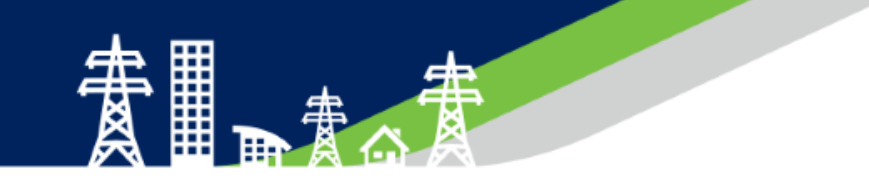

# *Any Trace Questions?*

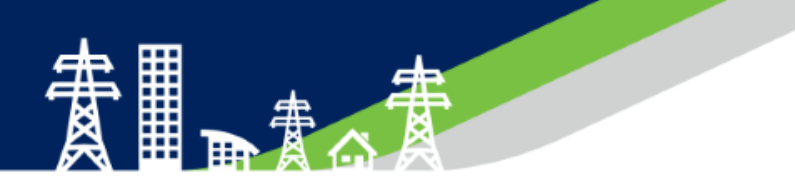

To find out more about it please visit our website, https://www.enwl.co.uk/get[connected/network-information/network-asset-viewer/](https://www.enwl.co.uk/get-connected/network-information/network-asset-viewer/) & download the full user guide.

If you need to get in touch, please use the contact us link on the front screen of the viewer or the NAV contact us page of our website.

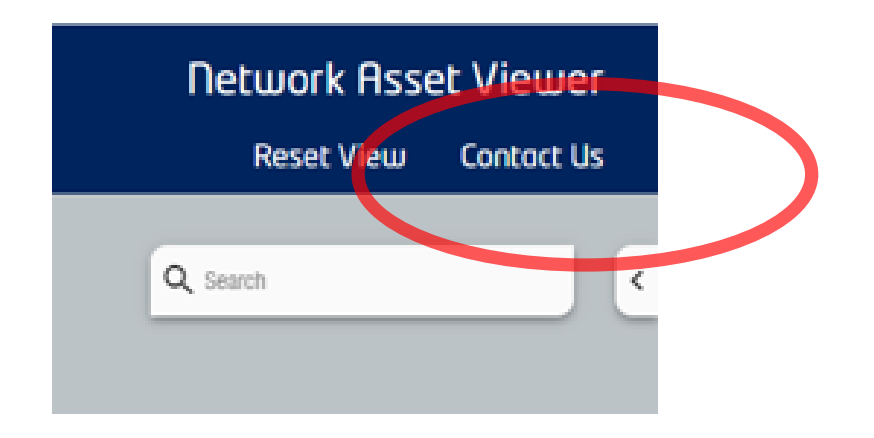